# **Contents**

| Welcome 4                             | Converter 52                       |
|---------------------------------------|------------------------------------|
| Getting to know your phone 5          | Time 53                            |
| Phone 21                              | Timer 54                           |
| Messaging                             | Stopwatch 54                       |
| Contacts                              | Managing files and applications 54 |
| Calendar                              | PC Suite 56                        |
| Web                                   | Connecting to other devices 57     |
| RSS feeds                             | Synchronization and backup 59      |
| Media player 40                       | Setting up Internet,               |
| PlayNow                               | email and MMS 61                   |
| Picture gallery and Picture editor 44 | Control panel 65                   |
| Sound recorder 47                     | Troubleshooting 81                 |
| MusicDJ <sup>TM</sup>                 | Important information 82           |
| Games 49                              | Guidelines for safe                |
| Quickoffice and Pdf+ 49               | and efficient use                  |
| Notes                                 | Technical data                     |
| Tasks 51                              | Index                              |
| Calculator                            |                                    |

M600i Contents TI Download from Www.Somanuals.coms.All Manuals.Search And Download e use.

1

#### Sony Ericsson M600i

#### User Guide

This User Guide is published by Sony Ericsson Mobile Communications AB, without any warranty. Improvements and changes to this User Guide necessitated by typographical errors, inaccuracies of current information, or improvements to programs and/or equipment, may be made by Sony Ericsson Mobile Communications AB at any time and without notice. Such changes will, however, be incorporated into new editions of this User Guide.

©Sony Ericsson Mobile Communications AB, 2006. All rights reserved.

Publication number: EN/LZT 162 038 R3A

The *Bluetooth*<sup>™</sup> word mark and logos are owned by the Bluetooth SIG, Inc. and any use of such marks by Sony Ericsson is under license.

Symbian and all Symbian-based marks and logos are trademarks of Symbian Limited.

Memory Stick Micro<sup>™</sup> and M2<sup>™</sup> are registered trademarks of Sony corporation.

PlayNow<sup>™</sup> and MusicDJ<sup>™</sup> are trademarks or registered trademarks of Sony Corporation.

Beatnik is a trademark of Beatnik, Inc. Opera is a trademark of Opera Software ASA.

Quicksheet, Quickpoint, Quickoffice and Quickword are either trademarks or registered trademarks of Quickoffice, Inc.

Adobe and Acrobat are either trademarks or registered trademarks of Adobe Systems Incorporated in the United States and/or other countries.

Microsoft Outlook, Visual Basic, Windows and PowerPoint are either registered trademarks or trademarks of Microsoft Corporation in the United States and/or other countries.

Apple is a trademark of Apple Corporation, Inc.

Lotus Notes is a trademark of International Business Machines Corporation in the United States, other countries, or both.

This product contains software copyright © Beatnik, Inc. 1996-2002.

Java and all Java-based trademarks and logos are trademarks or registered trademarks of Sun Microsystems, Inc. in the U.S. and other countries. End-user license agreements are for Sun<sup>TM</sup> Java<sup>TM</sup> J2ME<sup>TM</sup>.

1. Restrictions: Software is confidential copyrighted information of Sun and title to all copies is retained by Sun and/or its licensors. Customers shall not modify, decompile, disassemble, decrypt, extract, or otherwise reverse engineer Software. Software may not be leased, assigned, or sublicensed, in whole or in part.

2. Export Regulations: Software, including technical data, is subject to U.S. export control laws, including the U.S. Export Administration Act and its associated regulations, and may be subject to export or import regulations in other countries. The Customer agrees to comply strictly with all such regulations and acknowledges that it has the responsibility to obtain licenses to export, re-export, or import Software. Software may not be downloaded, or otherwise exported or re-exported (i) into, or to a national or resident of, Cuba, Iraq, Iran, North Korea, Libya, Sudan, Syria (as such listing may be revised from time to time) or any country to which the U.S. has embargoed goods; or (ii) to anyone on the U.S. Treasury Department's list of Specially Designated Nations or the U.S. Commerce Department's Table of Denial Orders.

3. Restricted Rights: Use, duplication or disclosure by the United States government is subject to the restrictions as set forth in the Rights in Technical Data and Computer Software Clauses in DFARS 252.227-7013(c) (1) (ii) and FAR 52.227-19(c) (2) as applicable.

Copyright © SyncML initiative Ltd. (1999-2002). All rights reserved.

Portions of software © PacketVideo Corporation (USA) 1999, 2002. PacketVideo, pvPlayer and the PacketVideo logo are trademarks of PacketVideo Corporation. All rights reserved.

Other product and company names mentioned herein may be the trademarks of their respective owners.

Any rights not expressly granted herein are reserved.

Note Some of the services in this User Guide are not supported by all networks. This also applies to the GSM International Emergency Number 112. Please contact your network operator or service provider if you are in doubt whether you can use a particular service or not.

# Welcome

Thank you for purchasing the Sony Ericsson M600i, the 3G messaging phone.

Before you start to use your new phone please read these instructions carefully to enjoy maximum performance and a longer life service.

The *Getting to know your phone* chapter in this User Guide gives a quick overview of the main functions of the phone, shortcuts and general information.

The complete user documentation consists of the following parts:

- Quick Guide the information needed to get you started.
- User Guide an overview of the phone with detailed settings information.
- Help in the phone your phone has builtin help texts. In most applications, *Help* is available in the *More* menu. Some dialogs have specific Help available, for example, those where you can make important settings. The dialog Help is available either as a separate touch option or in the *More* menu.
- Web Guide an up-to-date User Guide available on the Internet on <u>www.sonyericsson.com/support</u>. You can access this from your computer or the browser on your phone.

# Þ

This icon indicates that the function is network- or operator-dependent. The service may not always be available in all countries or when you are roaming. Please contact your operator for information.

#### 4 Welcome

#### M600i

This Download from Www.Somanuals.com, All Manuals Search And Download.

# Getting to know your phone

### Package

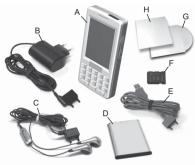

- A. Phone
- B. Charger
- C. Stereo headset
- **D.** Battery
- E. USB cable
- F. Memory Stick Micro<sup>TM</sup> (M2<sup>TM</sup>) inserted in the Memory Stick slot. The Memory Stick contains Try & Buy applications.
- G. CD with Sony Ericsson PC Suite
- H. Documentation package

If your package does not include all the listed items above, please contact your retailer.

**Note:** Before you can use your phone you need to insert the SIM card, and insert and charge the battery. Always detach the charger before you insert or remove the SIM card.

# Overview

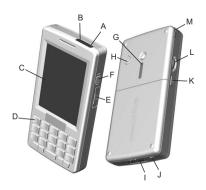

- A. On/Off button
- B. Infrared port
- C. Screen
- D. Dual function keyboard
- E. Memory Stick slot
- F. Shortcut button
- G. Loudspeaker
- H. Antenna connector
- I. Connector for accessories and charger

5

#### M600i

Di Getting to know your phone Rownload from Www.Somanuals.com, All Manuals Search And Rownload, e use. J. Microphone

**K.** Back button

L. Jog Dial

M. Stylus

**Tip** You can use a small screwdriver to remove the plastic cap covering the antenna connector.

# Before using your phone

### SIM card

You receive your SIM card when you register with a network operator. The SIM card keeps track of your phone number, the services included in your subscription and phonebook information..

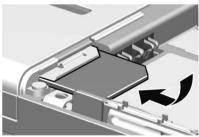

Remove the battery (if it is in place) and insert the SIM card into the SIM card holder. A PIN code is supplied with the SIM card and must be entered when switching on the phone for the first time.

### IMEI number

To avoid unauthorized use of your phone if it is stolen, keep a copy of your IMEI number to enable a complete barring by your operator. The IMEI number is printed at the bottom of the battery compartment. Enter **\*#06#** from the standby view (see *Standby view* on page 9) to display the number.

#### Battery

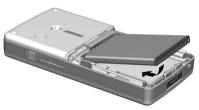

To open the battery cover press slightly on the upper part and slide it down the phone. Insert the battery and close the cover.

#### Charging the battery

You need to charge the battery when the indicator light flashes red. Low battery is also indicated by a message on the screen.

Make sure the battery is inserted, then connect the charger to the phone. Connect the charger to the mains. If the phone is off during charging, the red indicator light will be turned off when the battery is fully charged.

### **Care instructions**

Please take care of your phone and follow this advice:

- Use a moist cloth when you clean the screen.
- Only use the stylus provided, or your fingertips, to tap the screen.
- For detailed care instructions, see *Recommendations for safe use of product* (mobile phone, battery, charger and other accessories) on page 85.

# First time start-up

M600i

Please read *Guidelines for safe and efficient use* on page 85 before you use your phone.

To switch on your phone press the On/Off button. Select *Phone on* when the Power menu opens.

You will be prompted to select a language. Read more about selecting and installing languages in *Language* on page 81.

# Turning the phone on and off

### Normal operation

To turn the phone on, press the On/Off button located on the top of your phone. You will be prompted to choose between **Phone on** and **Flight mode**. For normal operation, choose **Phone on**.

To turn the phone off, press the On/Off button and choose *Power off*.

### Flight mode

If you choose *Flight mode*, the phone's radio functions are switched off. You can still use the organizer applications.

Use Flight mode where mobile phones are prohibited, such as in hospitals and aircrafts. See *Flight mode* on page 74.

# Importing phonebook entries

You can import contact information in several ways:

- Copy phonebook entries stored on your SIM card. See *Copying to and from a SIM card* on page 32.
- Transfer phonebook entries from a computer application using the

Di Getting to know your phone 7 Rownload from Www.Somanuals.com, All Manuals Search And Rownload, e use. synchronize function. See *Synchronization and backup* on page 59.

 Beam phonebook entries from another phone using, for example, Bluetooth<sup>™</sup> wireless technology. See *Connecting to* other devices on page 57.

### The screen

The screen is touch-sensitive. You can use the stylus or your fingertips to select items. Some screen area terms and menus are shown in the figure below:

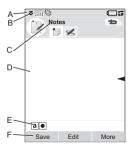

- A. Status bar, containing status icons
- B. Status bar menu
- C. Application title bar
- D. Application area
- E. Button bar
- F. Touch options bar

# Navigation

To navigate menus and select items, you can use the Jog Dial, Back button, stylus, keyboard navigation keys, touch options, and even your fingers.

### Jog Dial

Rotate the Jog Dial to scroll lists up and down, adjust sound volume or move through a multimedia message. Press the Jog Dial inwards to select a highli

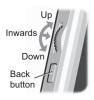

inwards to select a highlighted item.

### Back button

You can use the back button on the side of the phone as follows:

- Press return to the previous screen or menu, or dismiss the current dialog.
- Press and hold return to the standby view, or lock and unlock the keyboard from the standby view.

### Stylus

You can tap the screen with the stylus to navigate and select items, or to pan multimedia pictures.

# Finding the applications

#### Activity menu

The Activity menu is displayed whenever you switch on your phone, and is the starting point for performing a variety of tasks. The Activity menu is operator-dependent and is described in the *Quick Guide*.

#### Standby view

The Activity menu screen also functions as the standby view and will be referred to as the standby view in the rest of the User Guide. The standby view is shown when no application is activated. Through shortcuts you can directly reach the most commonly used applications. You can also select the shortcut to take you to all the applications in the Main menu.

#### Status bar

The status bar contains icons that indicate the status of the current settings and activities. See *Status bar icons* on page 11.

Select the Status bar menu  $\bigtriangledown$  to get access to extra settings.

#### Main menu

In the Main menu, the applications are categorized under folders, as shown below:

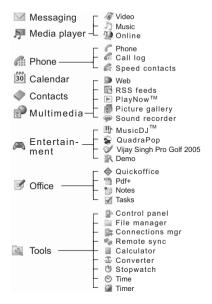

# Using the applications

#### Starting an application

You can either tap the application directly, or rotate the Jog Dial to highlight it and either press the Jog Dial or select **Open**.

### Leaving an application

You can leave an application in two ways:

- Close it by selecting any of the back keys. All data is saved.
- Leave it open, and switch to another application using Task manager, see *Task* manager on page 10. When you switch back to the application, you will return to the same view you were in when you left it.

#### Closing an application

From the application base view, tap or press the back button.

# Task manager

Task manager helps you switch between applications. Leaving an application via Task manager rather than closing it, lets you return to the same view when you switch back to the application. This is useful, for example, when cutting and pasting text from one application to another. To open Task manager tap **T** in the status bar or select **More > Task manager**.

On the **Recent** tab, you can switch to recently used applications, or select **Main menu** and open a new application from there. To switch to an application in the list, tap it or highlight it and select **Switch**.

Advanced features are available on the **Open** tab. This tab contains a list of all running

applications, as well as those that are closed but still reserve memory. Highlight an application and select *End* to end the application and free up all the memory used by it. From the Task manager menu, you can sort the applications in the list by time, size or name.

# Dual function keyboard

Each key has two characters located on the lower part of the key, and these are accessed by pressing the left or right side of the key. Using ALT you access the characters or symbols at the top of the key, for example numbers 1-9.

### **General functionality**

Some of the keyboard functionality is applicable in many applications, not just when entering text. To read about the keyboard functionality when entering text, see *Dual function keyboard* on page 16.

| ÷          | * (         |
|------------|-------------|
| <b>#</b> ; | <b>↑</b> ∥- |

- Use the arrow keys for navigation within the application. Press an arrow key, for example, to:
  - Access next or previous tab.
  - Scroll through contacts with multiple telephone numbers.

- . . ←
- Delete a single character.
- Delete a highlighted entry from, for example, Contacts, Calendar, Notes or Tasks.

#### Functionality in standby view

In standby view the keyboard is in number entry mode.

- ₽81 E R
- Press switch to the phone number entry mode. The entered digit "1" and speed contact, if it exists, is shown in the number entry view.
- Press and hold initiate a call to voicemail.
- <sup>7</sup>2<sup>7</sup> ∎
- Press switch to the phone number entry mode. Entered digit and speed contact, if it exists, is shown in the number entry view.
- Press and hold open the Contacts list.
- Press switch to the phone number entry mode. The entered digit "0" is shown in the number entry view.
  - Press and hold convert the digit to +.
- Image: PressImage: Image: PressImage: Image: Press- lock or unlock the phone.

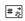

- Press switch to the phone number entry mode.
- Press and hold put the phone into silent mode.

# Status bar icons

You can tap an icon to get more information or to start an application.

Icon Function S **3G** Available Battery strength R Bluetooth headset connected \* Bluetooth activated X Divert all calls notification Email notification 0 Flight mode  $\triangle$ Home network )÷ Infrared on Internet connection active (flashes when data is transferred). **m**0 Keylock activated Missed call notification -12 MMS notification 11

M600i Getting to know your phone TIDownload from Www.Somanuals.com. All Manuals Search And Downloade use.

| lcon  | Function |
|-------|----------|
| 10011 | i anouon |

7

- **%** Muted microphone
- Predictive text activated
  - Current line selection (Alternate Line Service available on the SIM card)
- Ring volume set to zero
- Signal strength, GPRS available
- Silent mode
- SMS notification
- SMS overflow
- Speakerphone activated
- Status bar menu
- Task manager

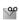

- rusk munuger
- Voicemail notification

# Memory Stick Micro (M2)

There are Try and buy applications that represent a wide variety of business and entertainment applications pre-stored on the supplied Memory Stick Micro<sup>TM</sup> (M2<sup>TM</sup>). There you also find information on how to buy the applications. You can remove the prestored applications from the Memory Stick to free up storage space. The Memory Stick also provides extra storage space where you can store pictures, music, applications, documents and so forth.

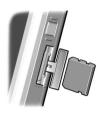

To insert the Memory

Stick, open the cover and then insert it into the slot.

To release the Memory Stick, press the edge of the Memory Stick inwards and then release it.

**Important:** Do not remove a "busy" Memory Stick. This may cause the phone to hang or corrupt the file system on the Memory Stick.

You can rename and format Memory Sticks, and also organize data to and from the Memory Stick. See *File manager* on page 54.

# Connecting the included accessories

- **A.** Connect the USB cable to the base of the phone (to connect, for example, a PC).
- **B.** Connect the headset and other accessories to the base of the phone, or, when charging your phone, to the bottom of the charger.
- 12 Getting to know your phone M600i This is overload from Www.Somanuals.com, All Manuals Search And Download, e.e.

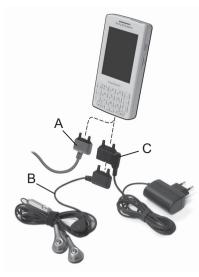

**C.** Connect the charger to the base of the phone.

# Updating software

When an improved software version for your phone is introduced, you can update your phone using the Sony Ericsson Update Service on <u>www.sonyericsson.com/support</u>. The Web page has further instructions and will guide you through the process. To run an update, you need a PC with an Internet connection. You also need to have the Sony Ericsson PC Suite installed and a USB connection between your phone and the PC.

**Note:** Since the phone will be emptied of all data when updated, you should always make a complete backup of your phone before starting an update, see Backing up data on page 60.

# **General functions**

### Send as

From many applications it is possible to exchange items like appointments, contacts and images. Use the command **Send as** in the **More** menu to choose between the transfer options.

- Bluetooth
- Email
- SMS
- MMS
- Infrared

### Zooming

In most applications that handle pictures or text, you can select the **Zoom** option in the **More** menu.

#### M600j

0i Getting to know your phone 13 Download from Www.Somanuals.com, All Manuals Search And Download, e use.

#### Help in the phone

Your phone has built-in help texts. In most applications, *Help* is available in the *More* menu. Some dialogs have specific Help available, for example, those where you can make important settings. The dialog Help is available either as a separate touch option or in the *More* menu.

### **Organizing information**

#### Using the Folder menu in the More menu

In some applications you use folders to organize information, for example, your contacts, task entries, notes entries, or RSS feeds.

**Note:** These applications have their own specific set of folders. A folder created in one application is not visible in another application. A. *More* menu with a *View folder* menu option.

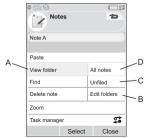

- **B.** *Edit folders*. Select this to rename, delete or add a new a folder.
- **C.** *Unfiled* folder. Each application has its own default folder, so if you do not create folders of your own, your items will be stored in the *Unfiled* folder.
- **D.** All folder. When this is selected, entries from all folders are displayed.
   **Note:** The All folder in Contacts does not display the entries on the SIM card.

To display entries from a certain folder you select it in the *View folder* menu.

A new entry is created in the folder that is currently active in the application. You can later move an entry to another folder.

#### Managing your multimedia files

You can organize your media files directly in the respective multimedia application. The media folders are displayed on two tabs.

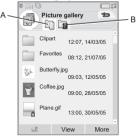

- **A.** Phone memory tab.
- B. Memory Stick tab.

When handling files you can select several files in a folder at the same time. You can also add, rename and delete folders.

#### Managing your files in File manager

Using File manager, you can handle the content and organization of media, both in the phone memory and on the Memory Stick. See *File manager* on page 54.

# Text Entry

There are three ways to enter text in the phone:

• Use the dual function keyboard below the screen.

- Use the virtual keyboard 📖 located in the status bar.
- Write directly on the screen using the stylus.

### Editing text

Select **More** to access editing functions like copy, paste and cut text, or if applicable to format text (size, style and alignment).

#### Copy and cut

To get access to copy or cut functions you must first highlight the text. To highlight text with the stylus, hold the stylus on the end of the text, wait a moment, and then drag the stylus across the text you wish to copy or cut. To highlight text with the keyboard, see *Highlighting text* on page 17.

### Text options

When you are editing text, select *More* > *Text options* to:

- Add symbol launch the symbols and punctuation marks table.
- Auto capitalization switch Auto capitalization on and off.
- **Predictive text** enable or disable enhanced text prediction, **T** in the status bar.

When the Predictive text is selected you can also select:

#### M600i Getting to know your phone 15 TI Download from Www.Somanuals.com. All Manuals Search And Download, e use.

- **1st language** change the 1st language choice for the prediction dictionary.
- 2nd language change the 2nd language choice for the prediction dictionary.
- My words view the user dictionary • where you can add, edit or delete words.

### Predictive text

You can use enhanced text prediction in all three text entry methods: Keyboard, Virtual keyboard and Handwriting recognition. The primary word or next word prediction suggestion is presented where you are writing. additional suggestions are presented in a preedit box at the top of the screen. If you mistype or misspell a word, the pre-edit box may also suggest closely matching words in your selected language dictionaries, words you may have typed previously or items that you have put into your My words personal dictionary.

**Note:** While entering text, you have the option to either select any of the word suggestions displayed, or to ignore them and continue entering text via your chosen method. If a prediction suggestion is displayed when you are sending or saving the text, this word will not be sent or saved.

### **Dual function keyboard**

When you use the dual function keyboard to enter text, if there are additional characters

associated with the pressed character, these will be shown in a pre-edit box in the title area: eeéèeěeê

If the same character is pressed again, the next character in the pre-edit box will be selected Press the right side of to delete the character or spaces to the left of the cursor. Press and hold the right side of  $\begin{bmatrix} -1 \\ -1 \end{bmatrix}$  to delete several characters and then whole words

Press **0+** to enter a character space to the right of the cursor.

#### Changing input type

You can change your text input type as described in the list below. Icons are displayed in the statusbar to show selected input type.

#### First letter upper case Aa

Press ( **1** once followed by, for example, the left side of  $\begin{bmatrix} m \\ m \end{bmatrix}_{R}$  to write a capital E. Any additional keys pressed will be displayed in lowercase.

#### All upper case A

Press 1 twice for caps-lock. Any additional keys pressed will be displayed in uppercase until (1) is pressed again to remove caps-lock.

### 16

#### M600i

Getting to know your phone M6 This i Download from Www.Somanuals.com, All Manuals Search And Download.e.

#### 12

#### First character an upper character

Press ALT once followed by, for example,  $\boxed{u^3}$  to type the number **3**, or for example, the right side of  $\boxed{u}$  to type the character /. Any additional keys pressed will display the characters on the lower part of the keys.

#### 123 All upper characters

Press ALT *twice* to lock the characters at the top of the keys. Any additional keys pressed will type the upper characters until ALT is pressed again.

Note: Simultaneously pressing 1 with a character key will insert an uppercase character. Releasing 1 after this action will revert the case to lowercase. The same principle applies when ALT and a key is pressed to access a symbol from a key.

#### Inserting symbols

There are a number of ways to insert symbols with the keyboard.

- Press the left side of the z or expression of the symbols in the pre-edit box in the title area.
- Use ALT to access the symbols on the keys.
- Select More > Text options > Add symbol to open the symbol selector table. Use the Jog Dial to scroll within the table, and

select the symbol by pressing the Jog Dial. You can also select a symbol by using the stylus.

#### Navigating within text

Press  $\mathbf{\dot{f}}_{\mathbf{r}_{0}}$  or  $\mathbf{\dot{f}}_{\mathbf{r}_{0}}$  for horizontal navigation within text entry.

#### Highlighting text

Press  $\uparrow$  and  $\downarrow$  at  $\downarrow$  and  $\downarrow$  and  $\downarrow$  at  $\downarrow$  and  $\downarrow$  and  $\downarrow$  and  $\downarrow$  at  $\downarrow$  at at  $\downarrow$  at  $\downarrow$  at at  $\downarrow$  at  $\downarrow$  at at at at at at at at at at at at

### Virtual keyboard

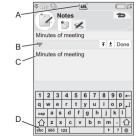

- A. Select this icon to open or close the virtual keyboard.
- **B.** Drop down menu. Select **▼** > *Setup* to change the language of the virtual keyboard.
- **C.** The current input field. Tap the arrows or rotate the Jog Dial to change the input field.

#### M600j

Di Getting to know your phone 17 Download from Www.Somanuals.com. All Manuals Search And Downloade use. D. Character sets. *abc* - standard characters, *àëó* - international characters, *123* numeric characters and currencies.

### Handwriting recognition

Handwriting recognition translates stylus gestures into letters, numbers or other characters, and displays these characters as text. Handwriting recognition is only active in places where text can be entered.

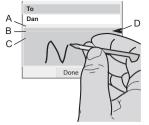

- **A.** Write numbers and symbols above the arrow.
- **B.** Write uppercase letters in line with the arrow.
- **C.** Write lowercase letters below the arrow.
- **D.** Arrow that splits the text mode screen into an upper part and a lower part.

To select icons or buttons, tap and hold them using the stylus.

**Note:** *Most letters can be written using different stroke styles. See the tables below.* 

The position on the screen decides case, not the style.

#### Letters

Lowercase letters are written below the arrow and uppercase letters in line with the arrow.

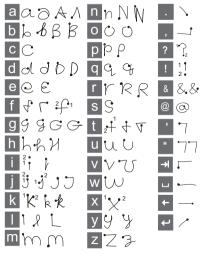

Note: Start each stroke at the dotted end.

#### Numbers

Numbers are written above the arrow.

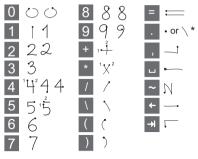

Note: Start each stroke at the dotted end.

#### Accented letters

Write the character as described above, then write the accent above the arrow. Other such characters, for example, ö and ü, follow the same principle.

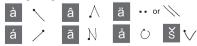

Note: Start each stroke at the dotted end.

#### Extended characters

M600i

To write symbols and characters that are not shown in these tables, please consult the *Extended characters* section of the *Handwriting recognition* help topic in your phone or visit <u>www.sonyericsson.com/</u> <u>support</u>.

# Locks

The phone has four security locks that you can set from the Control panel. See *Locks* on page 78.

### Key lock

You can lock and unlock the keyboard if you press and hold the back button on the side of the phone, or if you select  $[\frac{1}{2}, \frac{1}{2}, \frac{1}{2}] > Lock keys/$ *Unlock.* Another way to turn on the key lock is to tap  $\overline{\nabla}$  in the staus bar and select *Turn on Keylock*.

# Sound

### Adjusting volume

During phone calls the easiest way to adjust the sound level is to rotate the Jog Dial. When using a Bluetooth headset, you can use either the Jog Dial or the volume control on the headset. If you are playing music, you can adjust the volume with the Jog Dial as long as you are in the play view. However, if you listen to music with the Media player minimized, tap  $\mathbf{\overline{v}}$  in the status bar and select *Volume* instead.

#### Silent mode

In standby view press and hold  $\boxed{\texttt{H}_{\underline{s}}}$  to switch between normal and silent mode. You can also select **More > Turn on silent** or tap  $\boxed{\texttt{V}}$  in the status bar, select **Volume** and mark **Silent mode**. To exit silent mode via the status bar, tap  $\boxed{\texttt{S}}$  and unmark **Silent mode**.

#### Selecting sounds

Select  $\bigtriangledown$  > Volume > Settings from the status bar, or select Tools > Control panel > Device > Sounds & alerts to access settings such as ringtones, button clicks and equalizer, see Sounds & alerts on page 75. You can also set individual ring signals for your contacts, see Managing contacts on page 32.

#### Transferring sound

During an ongoing call or audio playback you can transfer the sound to a connected accessory, for example, from the speaker to a Bluetooth headset. Open the volume dialog by selecting  $\bigtriangledown$  > *Volume* and then select *More* > *Transfer sound*. The transfer function is also available from the menus within the relevant applications. It may not be possible to transfer sound during playback of copyright-protected material.

# Transferring data between phones

If you are upgrading from an old smartphone, you can transfer data, such as calendar entries and tasks to your new smartphone.

# To keep data when replacing an old smartphone

- Using the old Sony Ericsson PC Suite, synchronize your *old* phone with the relevant computer applications and copy other required files to the computer.
- 2. Uninstall the old Sony Ericsson PC Suite and restart your computer.
- 3. Install the new Sony Ericsson PC Suite. For more information, see *Installing PC Suite* on page 56.
- 4. Using the new Sony Ericsson PC Suite, synchronize your *new* phone with the relevant computer applications and copy other required files to the phone. For more information, see *Synchronization and backup* on page 59.

All data from the old phone has now been transferred to the new one.

# Phone

The phone application can be used with other functions of the phone, including applications from outside Sony Ericsson.

# Making a call

You can make a call from many of the applications. This chapter mainly describes the Phone application calling options.

# Making a call from the Phone application

Open *Phone* and enter the desired phone number. Select *Call*.

#### Making a call from standby view

When no application is open, you can make a call directly from the keyboard. When you press the number keys, the phone application is launched automatically. Enter the desired number and select *Call*.

#### Features when dialling

Some features available when dialling a number are:

- Delete characters press to delete characters.
- International call prefix press and hold
   <u>0+</u> to get the international call prefix.

- Show/hide ID select the *Call and show/* hide *ID* options in the *More* menu to show or hide your number for the called party. You can only select the option after entering the number but before initiating the call.
- Speed dial press the number key corresponding to your speed contact and select Call to make a speed dial call.
- Send DTMF tones press keys on the keyboard if you, for example, are calling a bank. See Controlling tone-based services on page 23.

#### More ways to make a call

#### Making a call from other applications

You can also make phone calls from other applications, for example from Call log, Contacts and Speed contacts.

#### Making a call using voice control

Start by activating the voice control function in any of the following ways:

- Say the 'Magic word' (only supported when a headset, or a car kit, is attached to the phone). See *Voice control* on page 68.
- Press and hold the call button on a headset, or press the button on a Bluetooth headset.
- Press and hold the Jog Dial from the standby view (also supported when no equipment is attached to the phone).

To make the call, wait for the tone to finish, and then say the voice command linked to the

21

Phone

#### M600j

Ti Download from Www.Somanuals.com. All Manuals Search And Download e use.

contact you want to call. See *Voice control* on page 23.

#### Making an emergency call

You can make an emergency call as follows:

- Enter the emergency number from the keyboard. Press the Jog Dial or select **Call**.
- Select a pre-defined SOS number in the *More* menu. Press the Jog Dial or select *Call*.

Usually no SIM card or PIN code is required for emergency calls, but this is something you need to check with your operator.

# Receiving a call

### Handling an incoming call

You can handle an incoming phone call in several ways:

- Answer select Yes or answer by voice control.
- Send busy reject the call by pressing
   on the side or by using voice control.
- Reject with SMS reject the call by sending an SMS text message to the caller. Select More > Send SMS. See Reject with SMS on page 68.
- **Reject and create a reminder** select *No* to reject the call and choose whether you want to create a reminder to follow up the call at a later date. See *Flag Call* on page 67.

### Options during or after a call

You can find the following options in the *More* menu:

- *Mute microphone* disconnect the microphone after you have answered.
- **Speakerphone on** transfer the sound to the speakerphone during a call.
- Show contact display the corresponding entry in Contacts, or access DTMF tones sequences stored in Contacts.
- Add call/Hold call/Retrieve call add a call during a call, put the active call on hold, or retrieve a call.
- **Transfer sound** transfer a call to a Bluetooth or a regular headset, or to the speakerphone. See *Handsfree settings* on page 67.
- Create task create a task in Tasks.
- *Make note* make a note in Notes. (Call data is automatically entered).
- **Call voicemail** check the messages in your voicemail box. See *Voicemail* on page 69.

# Handling two or more calls

You can handle multiple calls at the same time, as follows:

- Put an ongoing call on hold and start a new one, or answer an incoming call.
- Start a conference call during an ongoing call (operator-dependent).

M600i

### 22 Phone

### This Download from Www.Somanuals.com, All Manuals Search And Download

- Extract one party in a conference call for a private talk and put the conference call on hold.
- Make a call on another line (if you have the ALS service on your SIM card). See *ALS settings* on page 69.
- Retrieve a held call, or release it.

### Conference calls

A conference call can be started when you have one active call and one on hold. Select **Start conference** call in the **More** menu to start the call. The maximum number of conference parties is five.

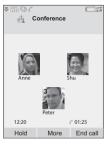

**Note:** Conference calls are only available if they are supported by your operator.

# Call log

M600i

All your calls are being logged in the application *Call log*. Here you can find call information, such as the type of calls, time, date, phone numbers and call lengths.

You can also make phone calls and call notes directly from this application.

# Features

### Setting up speed dial numbers

Speed dial numbers are abbreviated numbers, number keys  $\begin{bmatrix} m \\ m \end{bmatrix}_R$  to  $\begin{bmatrix} m \\ m \end{bmatrix}_M$ , which are used to reach your nine Speed contacts from the keyboard. To set up your Speed contacts, see *Creating a speed contact* on page 32.

### Controlling tone-based services

You can use your phone for phone banking services or other tone-based services that use DTMF (Dual Tone Multi Frequency).

You can send tones during a call as follows:

- Press the keyboard keys during an active call.
- Include a tone sequence when dialling.
- Use digit sequences stored in Contacts entries.

Always start a tone sequence with p and end it with a space. To include a 3-second pause in a tone sequence, use the letter p by pressing and holding  $\begin{bmatrix} r_0 \\ r_0 \\ r_0$ 

### Voice control

The voice control option lets you manage calls by using your voice. With Voice answer you

Download from Www.Somanuals.com. All Manuals Search And Download e use.

can use words recorded for "answer" and "busy" to answer, or to send a busy tone to an incoming call. With Voice dialling, you can make a call by saying the contact's name. See *Voice control* on page 68.

#### **Calling cards**

There are two main types of calling cards: corporate and commercial cards. With a corporate card you can use your phone as a corporate phone, and get access to special services since all your calls pass through a corporate switchboard.

A commercial calling card is either a "real" plastic card, containing number information, or just a phone number provided over the Internet. The calls you make pass through a calling card server, which usually allows you to make international phone calls at a lower cost. See *Calling cards* on page 66.

#### **Business phone services**

Your mobile phone can be used in a corporate switchboard. For information about setting up business phone services, see *Business phone services* on page 66.

## More features

The following Phone features are also available. These are described in more detail in the Control panel chapter:

- Accept calls set a caller filter.
- Add to contacts add new contact data after a call.
- **Call waiting** call waiting alert option.
- Divert calls divert calls.
- Flag call follow up a rejected call later.
- Handsfree settings choose how to answer a call with a handsfree kit.
- Reject with SMS send an SMS text message automatically to a rejected caller.
- **Restrict calls** option to set roaming and international call restrictions.
- Show or hide number option to hide or show your number to the called party.
- *TTY settings* enable the use of a teletype writer.
- Voicemail this is your "answering machine".
- **ALS settings** you can have two lines on the SIM card with this service.
- Call meter keep track of the call costs.

# Messaging

You can create, send, and receive different types of messages:

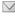

SMS (Short Message Service), which are text messages.

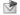

MMS (Multimedia Message Service). which, for example, can include text, pictures and sound.

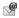

Email messages.

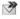

Beamed messages, which are files received via infrared or Bluetooth

You can also receive these types of messages:

Auto setup files for configuring Internet, email and MMS

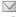

Area information messages, which are text messages broadcast to all subscribers in a network area for example, local road reports. (Area information services are not available from all service providers.)

9 Wap push messages, which make certain Internet content available in your phone's browser.

# Before using Messaging

Before you can send and receive any messages (except for SMS) you need to set up the necessary accounts See Setting un Internet. email and MMS on page 61, and sections describing SMS and area information setup in Messaging settings on page 77. You can also find additional settings in Control panel.

# Folders

The different types of messages are handled by different accounts. The default account Messages, handles all messages except email. Email messages are handled by email accounts you create during setup. All accounts consist of a number of folders. You can also create vour own, local, folders.

The following folders are used:

- Inbox in Messages contains all received messages except email messages. In Control panel, you can set how you will be notified when a message is received.
- **Inbox** in an email account contains the received email messages for that particular account. In Control panel, you can set how vou will be notified when a message is received
- Outbox contains messages ready to be • sent. You can move a message from this box to the Drafts folder.

M600i 25 Messaging Download from Www.Somanuals.com. All Manuals Search And Download.

- Drafts contains messages that are not ready to be sent. When you are creating a message, and exit the message before sending it, you will be asked if you want to save it. If you select Yes, the message will automatically be stored in this folder.
- Sent contains messages you have sent.
- SIM a folder located on your SIM card.

You may also find the following types of folders:

- Local folders that you have created yourself.
- Remote email folders on your email server that you have subscribed to (these require that you have selected connection type IMAP during setup).

The figure shows the main view in Messaging:

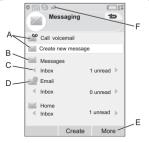

- **A.** Shortcuts to call voicemail and to create a new message.
- **B.** Account for all message types except email.

- **C.** Folder line. Press  $( \frac{1}{2} \frac{1}{2} )$  or  $( \# \frac{1}{2} )$ , or select the arrow icon to change folder. Select the folder name to open the folder.
- **D.** Email account. You can have as many email accounts as you like.
- E. Select More to find menu options.
- F. A new message has been received.

# SMS

A message can contain up to 160 characters. If you create a longer message it will be sent as two or more separate messages (concatenated), but will usually be received as one message. If you add pictures, sounds and other items to your message it becomes an EMS (Enhanced Message Service) message.

You can answer an SMS with an MMS. You can also receive a delivery report, see *SMS* on page 78.

# MMS

Multimedia messages can include pictures, video clips, animations and sound, organized like a slide presentation with time-based control of playback. You can answer with an SMS.

If the sending or receiving of messages is interrupted, the sending or receiving will resume when it is possible, without losing information.

#### 26 Messaging

#### M600i

This Download from Www.Somanuals.com, All Manuals Search And Download.

### Creating and sending MMS

#### Select Create new message > MMS, or New >

*MMS*, if you have opened the Messages account.

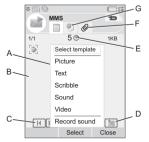

- A. Menu options. You can select a template, or select what you want to add to the message. (If the menu is not open, select Add.)
- **B.** Entry field (on the detail tab). Create your message here.
- C. Playback buttons.
- **D.** New page icon. Select this to open a new page.
- **E.** Time view icon. Select this to open a view where you can adjust when and for how long your added items will be shown.
- F. Attachments tab. Select this to add attachments. The tab is only visible if *Creation mode* is set to *Free* or *Warning*.)
- **G.** Address tab. Select this to enter the recipient and other details.

You can edit pictures you have added.

When you are ready, select More > Send.

### Incoming MMS

Select the new message. The first time you open the message it plays automatically. After that, you have to use the playback buttons to play it. You can forward and reply to a multimedia message.

# Email

You can create email messages from each email account.

### Creating and sending email

Select *Create new message > your email account*, or *New*, if you have opened an email account.

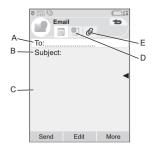

27

#### M600i

0i Messaging 2 Download from Www.Somanuals.comsAll Manuals Search And Download e use.

- **A.** Address field. Select this to enter the address.
- **B.** Subject field. Select this to enter the message subject.
- **C.** Entry field (on the detail tab). Write the message here.
- **D.** Address tab. You can enter the address here and other details, such as message priority.
- **E.** Attachments tab. Select this to add attachments.

When you are ready, select **Send**. You will have the option to send the message immediately, or to save it to Outbox.

#### **Receiving email**

Email messages must be fetched from the email server on the Internet or at your office. This can be done manually using the **Get & send** option on the More menu or automatically by setting your phone to check for new email at certain times.

If you have a special IMAP account, you have the possibility to automatically receive messages from your server. This service is service provider-dependant.

When you forward an email message, you can choose whether to forward the attachment. Large attachments increase the size of an email and the connection time needed to send it. You can choose not to receive large messages and only to receive a header.

To view the body of an HTML-mail message with MHTML-formatting select **More** > **Settings** > **Display MHTML**. To fit the text to the width of the screen also select **Messaging** > **Settings** > **Always fit to screen**.

You will see the priority of the messages in the different inboxes.

To view an attachment you need a viewer for that type of file. Your phone comes with preinstalled viewers for Microsoft® Word®, Excel®, PowerPoint®, and Adobe® Acrobat® files.

#### **Deleting email**

You can delete a message both locally and on your email server. When you delete it locally, the message body and attachments are deleted but the heading remains. You can fetch the message again later with the **Get & send** option. When you delete the message on your server, it is deleted both in your phone and on your server.

# More about Messaging

Some common messaging and email functions are described below.

#### 28 Messaging

#### M600i

This Download from Www.Somanuals.com. All Manuals Search And Download.

#### Finding messages

In the main Messaging view, select **More > Find message** to search through the subject lines, senders' details and the text of the message. In an open message, **Find** searches through the message.

#### Get and send

To get and send messages for all your accounts, the default Messages account and all your email accounts, select **More > Get & send** in the main Messaging view. To get and send messages from a specific account, for example an email account, first open the account and then select **More > Get & send**.

### Saving contact details

When you receive a message, you can save the contact details of the person who sent the message.

#### Entering more than one recipient

When you create a message, and want to send it to several recipients, type a comma between each address. You can also add addresses and address lists from Contacts.

#### Full screen view

You can view and edit your email messages and MMS in full screen view.

#### **Disconnecting from the Internet**

Select a connection icon, for example  $\bigcirc$ , in the status bar. In Connections manager, select your connection and then **Close connection**.

#### **Email synchronization accounts**

With these accounts you can create email messages in your phone and let your computer send them. An account for synchronized email is automatically created in your phone when you set up an email synchronization with your computer. When you have created an email message in your phone, it will automatically be sent by your computer the next time you synchronize.

#### Invitations

If you receive an invitation to an appointment via an email message, you can choose to accept or decline the appointment using your phone. If you accept, your calendar will be updated automatically. You can also reply to and forward an invitation.

#### Push email

You can install a push email application on your phone. With push email, email messages received in your ordinary mailbox will automatically be sent to your phone. You can send messages from your phone, and also use Calendar and Contacts as if you were using the

29

#### M600<u>i</u>

Di Rownload from Www.Somanuals.com, All Manuals Search And Rownloade use. ordinary email application in your computer. Please consult your email service provider for further details.

# Contacts

Contacts is your personal phonebook where you can store names, phone numbers, email addresses, photos, and other contact information. Information stored on the SIM card is also accessible. SIM card entries can be copied to and from Contacts.

Each entry in Contacts can be viewed in four tabs:

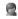

*Links tab* – contains fields for name, title, photo, phone and pager numbers, emails, and Web pages.

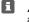

30

**Address tab** – contains fields for addresses, birthday, city, postcode, company and job title.

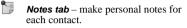

Audio tab – set a personal ringtone, and a voice command to be used for voice dialling.

Contacts

You can handle the contacts in three views:

- List view shows an alphabetical list of contacts when you open Contacts.
- Detail view shows the details for a contact.
- Edit view allows you to add to, and change, the contact's information.

# **Using contacts**

### **Contacting others**

#### Making a call from Contacts

Scroll to the desired contact and press the Jog Dial to open the entry. Scroll to the desired phone number and press the Jog Dial to make a call.

#### Sending an SMS or MMS to a contact

To send an SMS or MMS to a contact, you can tap the  $\boxed{}$  icon next to a contact's phone number.

### Creating an owner card

You can make your own electronic business card, an *owner card*, which you can send to another device. To make your owner card, create a new contact and enter your details. Then select *More* > *Settings* > *Set as My card*.

### Service numbers

Some operators have stored their Service numbers on the SIM cards. To find these,

#### M600i

This Download from Www.Somanuals.com, All Manuals Search And Download.

select More > View folder > SIM > More > Service numbers.

#### **Fixed numbers**

This service means that only phone numbers that you have collected in a list on your SIM card can be called. To enable the service, select *More* > *View folder* > *SIM* > *More* > *Fixed dialling* > *Fixed numbers*.

#### My numbers

To store your own phone number, or to display it when stored, select *More > View folder > SIM > More > My numbers*.

# Creating and editing contacts

#### Creating a new contact

Select *More > New contact*. You can also use contact data from a recently received voice call or message. Select *Yes* when you get prompted to add to Contacts.

**Tip** If you save your contacts' numbers in the international number format, starting with +, you can call directly from Contacts when you are abroad.

### Editing a contact

#### Adding a field to a contact

In detail view, select the links tab . Select *More > Add field*. Mark the desired field in the list and select *Add*.

Adding or editing a contact on the SIM card To open your SIM card, select *More > View folder > SIM*. To add a new contact, select *More > New contact*. To edit a contact, highlight the desired contact and press the Jog Dial. Select *More > Edit contact* and press *Edit*.

#### Adding a photo or a picture to a contact

To add a stored photo or picture to a contact, open the contact in edit view and select the *Picture* field. Choose *Select*, and highlight the picture you want to add. Choose *Select > Save > Save*.

#### Adding a personal ringtone to a contact

You can store a ringtone for each of your contacts. Select the audio tab  $\Im$  to set the desired ringtone.

#### Adding a birthday reminder

Select the address tab **1** and enter the date in the contact's birthday field. You will then get the option to set a birthday reminder in *Calendar*. See *Creating calendar entries* on page 33.

#### Creating a speed contact

This is a way to speed up your dialling. Select *More > View Folder > Speed Contacts.* Select the one you want to create. Select a contact in the list Select Save

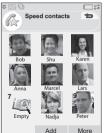

#### **Note:** Copyrightprotection may

prevent pictures from being displayed in Speed contacts. See Protected files on page 54.

#### Adding a voice dialling command

You can make a call by saying the contact's name, if you have stored a voice command.

#### Adding a DTMF tone sequence

You can add a DTMF tone sequence to a contact's phone number, or store it in a separate field. Always start the sequence with a **p** and end it with a space. To send tones during a call, open the corresponding Contacts entry and select the desired tone sequence.

See *Controlling tone-based services* on page 23.

# Managing contacts

#### Creating a group of contacts

To create a group, select *More > New group*. Select the contacts that should be included in the group by marking them, and select *Done*. Enter the name of the group and select *Save*.

### Copying or deleting a contact

To copy a contact from one folder to another, highlight the contact and select *More > Add to* > desired folder. To delete a contact, highlight it and select *More > Delete*.

### Sending an entry

Scroll to the desired contact and select *More* > *Send as* > sending option, to send the contact's details to another contact.

### Copying to and from a SIM card

You can copy contacts from your SIM card to Contacts, and vice versa:

To copy from Contacts to the SIM card

- 1. Mark the desired entries in Contacts.
- 2. Select More > Add to > SIM.

To copy from the SIM card to Contacts

- 1. Select *More > View folder > SIM* to open the SIM card.
- 2. Mark the desired entries.
- 3. Select *More > Copy to Contacts*.

#### 32 Contacts

#### M600i

Download from Www.Somanuals.com, All Manuals Search And Download

**Note:** Only 3G SIM card entries can contain multiple phone numbers.

# Calendar

Calendar helps you to keep track of appointments, reminders, all-day events and anniversaries. You can use anniversaries for annual reminders of important dates, such as birthdays or celebrations. You can set reminder alarms for the entries.

You can invite attendees to appointments or all-day events. The invitations are sent via email and when recipients open them in Messages, they can accept them and add them to Calendar, or decline them.

**Note:** Before you can invite attendees you must set up your email account in the phone, see Setting up Internet, email and MMS on page 61.

# Viewing calendar entries

Select *More > Set view* to switch between *Month view* and *Week view*. Tap the right or left arrows above the calendar sheet to scroll.

M600i

Select a day that already has entries to display the Day view. It can be displayed with or without empty slots. Select an entry to display the entry details. If you select a day where there are no registered entries, a list is displayed where you can specify a new entry type to create.

To quickly switch to any date in the calendar, select *More > Go to date* (or tap the heading above the sheet).

# **Creating calendar entries**

Select *Calendar* > *New* and then one of the entry types: Appointment **I**, Reminder **⊢**, All-day event **◆** or Anniversary **1**. You can add comments on the **1** tab.

**Note:** In Contacts, if you enter a contact's birthday, you have the possibility to create a birthday anniversary entry at the same time. See Editing a contact on page 31.

#### Invitations

If the entry is an appointment or an all-day event you can invite others to the appointment on the @ tab. You invite attendees by entering their email addresses.

Recipients will get invitations which they can accept or decline. If accepted the current calendar application (for example Calendar or

Download from Www.Somanuals.com. All Manuals Search And Download.e use.

Outlook) is updated. An invitation receipt will be generated.

**Note:** An invitation receipt from an attendee will be received as a normal email.

To see if an invitation is accepted open the invitation details and select **Response status** in the **More** menu.

# Managing calendar entries

You can search for a certain entry by entering a search text. You can delete a single entry or all entries in a defined period of time. You can copy entries from one date to another in Calendar and move entries to Tasks. You can send an entry or a whole category of calendar entries to other devices, see *Send as* on page 13.

**Note:** If you select the note tab , you can mark a calendar entry as **Private** in the **More** menu. Such entries are excluded when sending.

### Managing received invitations

You might receive invitations to appointments when you are fetching email messages from the email server. You have the possibility to accept or decline the invitations and if you accept Calendar is updated automatically. See *Email* on page 27.

### Synchronization and backup

You can synchronize Calendar with a corresponding application in your computer. You can also perform a remote synchronization over the telephone network. Select *More > Calendar manager > Synchronize*, see *Remote synchronization* on page 60.

**Note:** Information about which folders you use to organize the entries will not be synchronized.

As a complement to the "normal" Backup application, see *Backing up data* on page 60, you can backup calendar entries on the Memory Stick. Select *More > Calendar manager > Back up*.

# Settings

You can, for example, set default values for the alarm, Day view and the duration of appointments. Select *More > Settings > Alarm* & *display*.

Note: By specifying the first day of your week you can change the display of both Week and Month. Select Tools > Control panel > Device > Time & date > More > Set workdays.

#### 34 Calendar

#### M600i

his Download from Www.Somanuals.com. All Manuals Search And Download.

# Web

The integrated Opera 8 browser is the entrypoint to the Internet in your phone. It supports both frames and JavaScript<sup>TM</sup>.

You can easily switch from portrait to landscape view, and change from normal to full screen presentation. The browser can fit the contents of the page to the width of the screen.

You can save pages to view them offline.

The browser has separate download managers for files that need secure download and for other files. The secure downloads manager is especially useful for downloading commercial media objects.

You can set up the browser to block pop-ups.

The browser can provide a secure encrypted link to the Web site. The 👔 icon in the context bar of the browser window shows when a secure connection is established.

**Note:** Before you can use the Web application to access the Internet you must set up your Internet accounts in the phone, see Setting up accounts on page 61.

The browser can remember a usernamepassword pair that you enter when you log in to a site so that you can use it the next time you log in.

# Working with pages

Select *Multimedia* > *Web* to open the browser.

• A Sony Ericsson homepage is shown if no page has been set remotely.

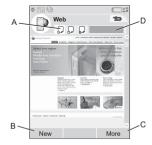

- **A.** Page icons are shown in the context bar. The icons change when the page has finished loading.
  - Tap to switch page.
  - Tap and hold for a menu of options for the current page. Select *Close page* to close a page.
- **B.** Select the *New* touch option to open a Web page. *Back* and *Stop* are also shown as touch options when appropriate.
- C. Select *More* to find menu options.
- **D.** Progress bar, shows the loading progress. Navigation is quick and simple:

#### Web 35

Download from Www.Somanuals.com. All Manuals Search And Download.e use.

#### M600i

| • | For keyboard shortcuts to menu and |
|---|------------------------------------|
|   | navigation options press:          |

|                             | to:                                                   | d                     |
|-----------------------------|-------------------------------------------------------|-----------------------|
| ≊1<br>E <sup>1</sup> R      | Open a Web page.                                      | sc<br>• W             |
| <sup>γ</sup> 2 <sup>γ</sup> | Open the bookmarks list.                              | u:<br>hi              |
| υ <sup>∃</sup> ι            | Close the current page.                               | se                    |
| _4 <sub>F</sub>             | Go to the homepage.                                   | • W                   |
| <sub>б</sub> 5 <sub>н</sub> | Switch between loading and not loading pictures.      | p<br>st<br>• T        |
| j <sup>6</sup> κ            | Switch between normal and <i>Full</i> screen display. | z                     |
| x <sup>7</sup> c            | Switch to the next page.                              | Wor                   |
| v <sup>8</sup> в            | Open the <b>Configuration</b> menu.                   | То ор<br><b>Воо</b>   |
| л <sup>9</sup> м            | Add a bookmark for the current page.                  | the li                |
| <b>∴</b> *                  | <i>Find</i> (on the Internet or on the current page). | When<br>can u<br>menu |
| # <u>*</u>                  | Go to the top or bottom of the page.                  | open                  |
|                             | Stop or Reload the current page.                      | To ad                 |

and then one of the following keys

- Select a link or a bookmark to navigate.
- Tap and hold a link to open a menu of options based on the type of link.

- If the link is to an RSS feed (see RSS feeds on page 38) RSS Feeds opens so that you can subscribe to the feed.
- Use the Jog Dial to scroll a page up or down. Links will be highlighted as you scroll.
- When you want to log in to a site and the username and password fields are highlighted with yellow boxes, you can select the touch option *Log in* to use the username-password pair you saved earlier.
- When not in text mode you can slide a page up or down, left or right, with the stylus.
- To change the zoom level select *More* > *Zoom*, rotate the Jog Dial and then select *Save*.

### Working with bookmarks

To open the list of bookmarks select **More > Bookmarks** ( $\overline{ALT}$   $\overline{T^2 Y}$ ). Select an entry in the list to open it.

When you highlight a bookmark in the list you can use options on the Bookmarks list **More** menu to delete it, edit it, or set it to always open the bookmark in a new page.

To add a bookmark for the current page, select **More > Current page > Add to bookmarks**  $(ALT) \ \mathbb{N}_{M}$ 

### Working with text

To be able to select text on a page, select **More** > **Settings** and mark **Select text mode**. Select

#### M600i

36 Web

This Download from Www.Somanuals.com, All Manuals Search And Download

*More > Edit* for text editing options on the selected text.

# Settings menu

Select *More > Settings* to find options that you may want to change while working with pages. You can switch the Fit to screen, Full screen, and Landscape modes on or off. You can also select text mode.

## Views menu

Select *More > Views* to open list views where you can work with saved pages, history or downloads.

## Saving pages

M600i

You can save the current page to open it later offline. Select *More > Current page > Save page* to save the page.

Select *More > Views >Saved pages* to see a list of your saved pages. You can open a page in the list, delete it or rename it.

## Using the History list

To open a page you have visited earlier select **More > Views > History**. A list is displayed allowing you to view the details and open the page.

### Downloading

When you select a download link in the browser and accept the download you will see a new entry in the appropriate download list: *Downloads* or *Secure downloads* 

You can pause and resume the download if required (if the server supports this).

There is no notification when a download has been completed. Return to the appropriate list view to check the status of your downloads.

Select More > Views > Downloads or Secure downloads to return.

# Configuring the browser

#### Select More > Settings > Configuration

 $(ALT \ v^{B}_{B})$  to open a dialog where you can change the browser's configuration settings.

On the General tab you can choose to:

- Add or delete prefixes and suffixes to the list that the browser uses when it suggests a Web address.
- Enable or disable JavaScript. Disabling JavaScript can make pages load faster, but some pages may not function properly.
- Enable the browsers pop-up blocking feature.

On the Display tab you can choose to:

• Load and display pictures or not. Pages will load faster if you do not display pictures. You can change the setting at any

Download from Www.Somanuals.com. All Manuals Search And Download.e use.

Web 37

time by pressing ALT 5. Switch off the presentation of animations.

• Enable or disable plug-ins

On the Advanced tab you can choose to:

- Allow cookies
- Configure the cache handling. You can choose cache size as well as have the cache emptied every time vou disconnect.
- Delete all cookies.
- Set the browser to show a warning dialog before submitting a form over an insecure Internet connection
- Enable using the keypad keys as WAP/ html access keys. This will disable using them as menu option shortcuts.

### To delete private data

Select More > Settings > Delete private data to open a dialog where you can mark check hoxes to delete.

- All history data (includes internal security • data and the list of previously entered Web addresses)
- The contents of the cache.
- All cookies
- All username-password pairs that you have stored

# **RSS** feeds

RSS provides a way for Web sites to distribute their content outside of a Web browser A news Web site might have an RSS feed which contains breaking stories, while a magazine Web site may provide an RSS feed with excerpts of their latest articles.

Note: Before you can use the RSS feeds application you must set up your Internet accounts in the phone, see Setting up accounts on page 61.

# Subscribing to RSS feeds

To add an RSS feed to your application select Multimedia > RSS feeds > More > Add feed and enter the Web address of a feed.

**Tip** An easy way to subscribe to a new feed is to navigate to an RSS/XML link in the Web browser. Select the link and the Add feed dialog is opened with the Web address of the feed already entered.

## Reading news items

When you start the application a list of your subscribed RSS feeds is displayed.

A. Title of a subscribed RSS feed and time of last update.

#### M600i

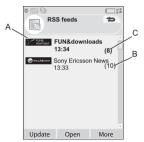

- **B.** Numbers that appear in parentheses indicate unread feeds.
- **C.** Feeds with new news items are displayed in bold.

Select the RSS feed you are interested in to display the news items list. Then select a news item headline to display the full headline and description.

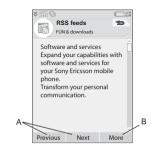

- **A.** Move backwards and forwards between the news items.
- B. Launch more details about the news story in the Web browser by selecting More > Read more.

# Updating feeds

You can update feeds manually or by scheduled updates. Select **Update** when the feeds list is displayed to update all feeds at the same time.

When the news item list of a certain feed is displayed you can select **Update** to update the current feed.

To schedule the updates you select **More > Settings > Schedule updates**. You can choose to update the feeds by time or by interval. When the feeds are updated automatically a status bar icon appears. Tapping the status bar icon launches the RSS application.

# Settings

Select *More > Settings > RSS options* to access the following:

- Save items for set how long the items should be saved.
- *Internet account* set the Internet connection to be used.

M600i RSS feeds 39 TI Download from Www.Somanuals.coms.All Manuals.Search.And Download.e use. Tip Set the Internet account to the same connection as the Web browser

# Media player

With Media player, you can play music and video clips that are stored on your phone. You can also receive streaming video and music from the Internet. For a list of supported media formats, see Technical data on page 93.

## Music

40

Note: Copyright-protection may prevent content from being copied, modified or transferred. If a file is copyright-protected, or if an access key has expired or is unavailable. an icon is displayed by the file name.

Select Media player > Music. The first time vou open Music, select More > Update music to search the phone memory and the Memory Stick for sound files. This process may take a while, especially if you have a high capacity Memory Stick with a lot of sound files. You can select if this update should be performed automatically each time you open the Media player, or if you want to do it manually. If you select to do it manually, the command Update

music will be available in the More menu You can also select which types of sound files an update should search for. See Preferences on page 41.

All tracks, including those that do not contain any album or artist information, can be found under Tracks

My recordings contain clips that you have recorded with Sound recorder. To further organize your music files, you can create Plavlists.

#### Plavlists

A playlist is simply a list of links to some of your music files, and it describes which songs to play and in which order. This also means that when you remove a track from a playlist. the sound file itself is not deleted

A plavlist can contain links to tracks both in the phone and on a Memory Stick, and you can add a track to more than one playlist.

Plavlists can be moved or copied between the phone memory and a Memory Stick using the File manager. The plavlists that you create on the phone are stored in \Music\playlists.

To create a playlist

Open Plavlists and select New Plavlist.

To add tracks to a plavlist Select More > Manage > Add to playlist.

#### M600i

Media player M6 Download from Www.Somanuals.com, All Manuals Search And Download.se. This

You can add several tracks at once. See *Manage tracks* on page 41.

### Playback

To start playback, select an album, artist, playlist or individual track and press the Jog Dial or select **Play**. You can also tap on an individual track to play it.

To pause playback press the Jog Dial, tap

Tap and drag the progress indicator to move within a track.

When playback is paused, rotating the Jog Dial will browse the tracks from the current playlist, album or artist.

You can leave the Media player but continue to listen to music by selecting **More > Minimize**. Playback will also continue when you switch to another application via Task manager.

To return to Music, tap 🎝 in the status bar, or open it via Main menu or Task manager.

#### Adjust volume and tone

If you are in the playback view, rotate the Jog Dial to adjust volume directly. Otherwise, select  $\overline{\mathbf{v}} > Volume$ . You can further adjust the sound by selecting *More* > *Settings* > *Equalizer* or by tapping [1.1].

#### Manage tracks

If you want to select several tracks at once, scroll to one of the tracks and select **More > Manage > Mark.** You can now select additional tracks by tapping the check boxes.

Within a category, you can sort tracks in different ways.

#### Preferences

# Select *More* > *Settings* > *Preferences* to access the following options:

#### Play

- Shuffle the tracks in a playlist, album or artist are shuffled randomly before playback begins.
- Loop restart the playlist when the last track has been played.
- Resume audio this setting determines how playback should resume after it has been interrupted by, for example, an incoming phone call. Automatic means playback resumes automatically when you have finished the call. Manual requires that you switch back to Media player and resume playback from there.

#### Files

- File update select if you want the media player to automatically search for new sound files each time you open Media player, or if you want to do this manually.
- *Filter files* set a filter to exclude small files or file types with low sound quality

41

#### M600i

#### 00i Media player Download from Www.Somanuals.com, All Manuals Search And Download, e use.

from the search. Ringtones and other sounds that are stored in the \*Music*\sounds folder are always excluded.

 Full update – a normal update only searches for new sound files. A full update will rebuild the tracks list and look for changes made to existing files, for example, new artist and album information.

# Video

**Note:** Copyright-protection may prevent content from being copied, modified or transferred. If a file is copyright-protected, or if an access key has expired or is unavailable, an icon is displayed by the file name.

You can watch clips stored on your phone or Memory Stick as well as streaming video from Internet.

#### To play a video clip

- 1. Select Media player > Video
- 2. Navigate to the clip you want to watch.
- 3. Tap the clip, select *Play* or press the Jog Dial to start playback.

#### To play streaming video

Provided you have an Internet account set up, you can also watch video streams from the Internet. Select *More > Manage > Open URL* and enter the address to the streaming content. You can save shortcuts to streaming content. These will be stored in the Online folder that you see when you open the Media player.

## Playback controls

Rotate the Jog Dial to adjust the sound level.

Tap []] to pause playback. Tap booth to resume playback.

Tap the playback area or select *More > Expand* to switch to full screen view.

Tap on the progress bar or tap and drag the progress indicator to move backwards and forwards within the clip.

When playback is paused, tap the arrows in the playback area, or rotate the Jog Dial, to select another clip in the current folder.

## Playback options

In playback view, select *More > Playback options* to access the following settings:

- **Continuous play** play all clips in the current folder.
- *Loop* keep repeating the current clip.

### Manage clips

Select how the clips are sorted in *More* > *Preferences*.

To move, copy, delete or rename clips, select *More > Manage*.

## 42 Media player

#### M600i

This Download from Www.Somanuals.com, All Manuals Search And Download.

#### Settings

In playback view, select *More > Settings* to access the following options:

#### Display tab

- **Default view** select if you want video clips to open in portrait or landscape view.
- Size video clips intended for larger displays will always be scaled down to fit within the screen of the phone. If you select *Fit to screen*, videos that are smaller than the phone's screen will also be stretched to use as much of the screen as possible, without changing the aspect ratio.

#### Buffering tab

- Media buffer controls the amount of data that is saved before playback of a stream begins. Normally you would use the default setting. Selecting a higher setting can improve playback, at the expense of higher memory usage.
- Cache cache memory is used to temporarily store streaming video so that data does not have to be downloaded again if you rewind and watch a clip again. Select Clear cache to free up memory.

#### Proxy tab

Use the Internet settings unless you have instructions from, for example, your operator or company IT department to use manual configuration.

# Online

**Online** contains the streaming media links that you have saved from within Video or Music. Media links may also have been preloaded by your operator. Select a link and tap **Open link**, or select **More > New link** and enter the Web address. You must enter the full path to the streaming content.

# PlayNow

With PlayNow<sup>TM</sup> you can download top music hits, videos, games and pictures to your phone. You can then set downloaded files as alarm signals, ringtones, wallpapers, and screen savers, or add them to your contacts.

All content of the PlayNow service is available on a Web page that is updated regularly by Sony BMG Music Entertainment. Before deciding to purchase, you can preview most of the content.

**Note:** Copyright-protection may prevent content from being copied, modified or transferred. If a file is copyright-protected, or if an access key has expired or is unavailable, an icon is displayed by the file name.

## Before using PlayNow

Before you can use PlayNow, ensure that you have the following:

- A phone subscription that supports GPRS or 3G data transmission.
- An Internet account and the correct settings in your phone, see Setting up Internet, email and MMS on page 61.
- · Free memory in your phone.

#### To preview content

- To open PlayNow, select *Multimedia* > *PlayNow*<sup>™</sup>.
- Select the Web link you wish to preview. The content is downloaded to your phone and images and ringtones can be previewed.

**Tip** You can return to the PlayNow start page from wherever you are in the PlayNow website by pressing **(A)**.

## To purchase content

- If you wish to purchase the content, select Yes. Your phone bill or prepay phone card will be charged by your network operator, and you will receive a text message confirming that the item is paid for and made available. The content is automatically saved to the folder for that media type.
- 2. Depending on the type of file, you will be asked whether you wish to install, play or use it now. Select **Yes** and then choose how to use it.

# Picture gallery and Picture editor

# Picture gallery

In Picture gallery you can view, send and organize all the pictures saved in your phone's internal and external memory. You can do any of the following:

- Send the pictures to others (using MMS messaging or Send as).
- Add pictures to the contacts in your phonebook.
- Use a picture as a background image (wallpaper) or screen saver.
- · Show a series of pictures in a slide show.

You can also start Picture editor from Picture gallery in order to edit a picture.

To open Picture gallery select *Main menu* > *Multimedia* > *Picture gallery*.

- **A.** Select one of two tabs and see either the folders and pictures stored on the Memory Stick or those stored internally on the phone.
- **B.** Rotate the Jog Dial to move through folders and files in the list. To open a detail view of a picture highlighted in the list, select *View*.

#### 44 Picture gallery and Picture editor M600i This is ownload from Www.Somanuals.com All Manuals Search And Download.

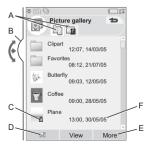

- **C.** Copyright-protection may prevent content from being copied, modified or transferred. If a file is copyright-protected, or if an access key has expired or is unavailable, an icon is displayed.
- **D.** March send a highlighted picture by MMS messaging. This is also available in the detail view of a picture.
- E. Select *More* to find menu options.
- F. The list can be sorted by name, size, type, or date, in ascending or descending order. Select *More > Sort by* to change the sorting.

#### Options for using picture files

M600i

You will find options for using pictures under *More > Use*.

### Options for managing picture files

Select *More > Manage files* for a menu with options for managing selected files and folders. From this menu you can:

- Open Picture editor to create a new picture.
- Create a new folder.
- · Copy, move, rename and delete files.
- Copy or move (Import and Export) camera pictures (EXIF type .jpg files) to and from a folder on a Memory Stick and an internal folder.
- Open *File manager*. For more information, see *File manager* on page 54.

#### Detail view

Highlight and select a picture in the list to show the detail view. Select *Expand* to go to full screen.

Mark **Zoom** in the More menu to enable zoom. (If the picture is expanded, tap 🔚 to open the More menu.) Rotate the Jog Dial to change the zoom level. The Zoom indicator thumbnail shows the part of the whole picture that is shown zoomed. You can move the thumbnail to pan. Unmark **Zoom** to disable zoom.

#### Slide shows

You can show the contents of a folder as a slide show, moving from picture to picture automatically or manually. Slide shows can

have an accompanying sound track and you can choose from different transition styles between the pictures.

# Sending pictures using MMS messaging

To send selected pictures as well as a picture in detail view using MMS messaging, select .

# **Picture editor**

The editor can be started from Picture gallery, and Messaging.

Using *Picture editor*, you can crop, rotate and resize images. You can add fun layers such as clipart and frames. There are tools for drawing on the image using the stylus with different pen sizes and colours available, as well as a text tool for formatting and inserting text into the image. There are a number of filters for effects and picture correction.

When you create MMS messages, you use *Picture editor* for editing inserted images with .jpg, .png, .gif and .bmp file extensions as well as for creating simple .jpg images from scratch.

**A.** When you select a mode in the tool bar the set of available tools changes.

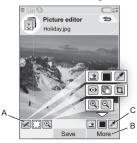

- B. Select More to find menu options.
- **C.** The set of available tools changes according to the mode:
  - Scribble set the pen width with choose colour with the colour palette or the colour dropper *P*.

Correcting images

Select *More > Correction* to adjust the brightness, contrast, intensity, or colour balance of a picture. Colour balance is adjusted automatically, use the Jog Dial to adjust the others.

#### Zoom mode

The Zoom indicator thumbnail view shows the part of the whole picture that is shown zoomed. You can use the stylus to drag the picture on the screen. You can capture the visible part of the picture: select *More > Edit > Crop*.

#### **Editing options**

Select *More > Edit* for a menu of editing options. You can rotate, mirror or flip a picture, paste the contents of the clipboard into the picture, and resize it for different uses such as MMS image or as wallpaper. You can undo your changes.

#### Adding clipart, text or frames

Select *More > Add* to add clipart, formatted text or a frame to a picture.Frames are applied to the whole picture.

#### Adding effects

Select More > Effects to filter a picture.

For some of the filters you can adjust the level of the effect.

#### Preferences

Select *More > Preferences* to set the size, background colour and quality (*Good*, *Medium* or *High* - this will affect the file size) for new pictures that you create with *Picture editor*.

# Sound recorder

#### Select Multimedia > Sound recorder.

**Tip** You can assign the shortcut button to launch the Sound recorder and to start and stop recording. See Hardware button on page 74.

## Record

To start a new recording, scroll to **New recording** and press the Jog Dial or tap **Rec**. Recording starts after the beep.

You can also continue previous recordings. Scroll to the desired clip and select **Rec**. Recording will resume at the end of the previously recorded material.

Press Stop when you are finished recording.

# Playback

Scroll to the desired clip and select Play.

Rotate the Jog Dial to adjust the playback volume.

#### M600j

## Sound recorder 47

T Download from Www.Somanuals.com. All Manuals Search And Download e use.

## Manage recordings

On the *More* menu you find commands to rename, send and delete recordings.

All recordings that you make with the Sound recorder are also available in *Media player* under *Music > My recordings*.

Tip You can use recordings as ringtones.

## Preferences

Select **More > Preferences**. You can choose where to save your recordings. **Memory Stick preferred** means that the recordings are saved on the Memory Stick if one is inserted. Otherwise the recordings will be stored on the phone memory.

# MusicDJ<sup>™</sup>

With MusicDJ<sup>TM</sup> you can compose melodies to use as ringtones.

A melody consists of four tracks: Drums, Bass, Chords and Accents. You compose the melody by adding prearranged sound samples to the tracks. Each sample is one bar

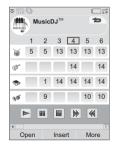

long. The samples are grouped into Intro, Verse, Chorus and Break.

#### To compose a melody

- 1. Select Entertainment > MusicDJ<sup>™</sup>.
- Select *More > Set tempo* and adjust the tempo of the melody in beats per minute (BPM).
- 3. Tap a bar in one of the tracks and select a sample to insert. You can also copy and paste samples between bars.

Use the transport bar to play, pause, stop, fast forward or rewind. When composing you can also move between bars by rotating the Jog Dial, or selecting *More* > *Go to* and entering the numbers of the desired track and bar.

From the *More* menu you can also save, open and send melodies. When you save a melody, you can also select to use it as ringtone.

# Games

Your phone comes with two games preloaded in the *Entertainment* folder.

Vijay Singh Pro Golf 2005<sup>™</sup> is a 3D game that lets you play golf on one of the most spectacular 18-hole golf courses on the American circuit, the Harbour Town Golf Links at Seapines Resort. The game has a built-in tutorial.

*Quadrapop* is a puzzle game. Select *Entertainment* > *Quadrapop* > *Help* to learn more.

# Quickoffice and Pdf+

Quickoffice<sup>™</sup> and Pdf+ are found in the Office folder. With Quickoffice you can view and edit Microsoft Word, Excel and PowerPoint documents as well as text documents. With Pdf+ you can view Adobe Acrobat (PDF) documents.

# Quickoffice

In Quickoffice you can see a list of all the Quickoffice or text documents in a folder. Use the tabs to display a list of a certain Quickoffice document type. Use the *Phone memory* menu to switch between phone memory and Memory Stick. You can sort, move, copy and delete documents, and create and delete folders.

Select *View* to specify how to view the document.

### Quickword

To create a new Quickword<sup>TM</sup> document, select **Office > Quickoffice > More > New > Quickword**. Enter the name and location of the new document. You can save documents in Word (.doc) or text (.txt) format.

When you open existing documents you need to select *More > Edit* to enable editing. To save a document after making changes, tap *Save*.

#### Quicksheet

To create a new Quicksheet<sup>™</sup> document, select Office > Quickoffice > More > New > Quicksheet.

There are two toolbars available in Quicksheet, the Edit toolbar and the Format

toolbar. A quick way to enable the Edit toolbar is to double tap a spreadsheet cell.

To save a spreadsheet after making changes, tap **Save**.

#### Quickpoint

You can use Quickpoint<sup>TM</sup> to view Microsoft PowerPoint presentations and to edit text in them, but you cannot create new presentations in Quickpoint.

Quickpoint contains three different views of a slide presentation: Slide, Notes and Outline view.

# Pdf+

In Pdf+ you use the two tabs on the top to switch between phone memory and Memory Stick.

In an open PDF document you can control the viewing from the selection keys at the bottom of the screen.

Next

Displays the next part of the screen. If you have selected **More > Display > Column mode** the top of the next column of a page will be displayed. A column is defined as the width of the screen.

| More ><br>Bookmarks             | Displays the Bookmarks<br>view if the document<br>contains bookmarks.<br>Select a heading to go to<br>the corresponding page.<br>You can also use the Jog<br>Dial to select a<br>bookmark, and then use<br>the button below to go to<br>the corresponding page. |
|---------------------------------|----------------------------------------------------------------------------------------------------|
| Follow                          | Takes you to the selected page.                                                                                                    |
| More > Go back                  | Returns you to the page view.                                                                                                    |
| More > Display ><br>Full screen | Full screen.                                                                                                    |
|                                 | To return to the normal view, select the menu icon and unmark the <i>Full screen</i> check box.                                                                                                    |
| More > Display ><br>Wrap        | Wraps the document.<br>The text fits the screen,<br>but images and line<br>drawings are not visible.                                                                                                    |
| Find                            | Displays the <b>Find</b> dialog.                                                                                                    |
| Full screen menu<br>> Next link | Goes to the next link in the document.                                                                                                    |

#### 50 Quickoffice and Pdf+ M600i This is Download from Www.Somanuals.com, All Manuals Search And Download.

# Notes

Notes is a notebook where you can write notes and draw sketches. You can separate notes into different folders, for example work and personal notes.

# Creating and managing notes

Select **Office > Notes > New**. A notes entry consists of two tabs,  $\bigcirc$  tab for text and  $\checkmark$  tab for sketches.

When you create a note, use  $\mathbf{a}$  to make the text bold and  $\mathbf{\bullet}$  to make a bulleted list. The first words of your notes are displayed in your list of notes.

# **Drawing sketches**

Select the  $\swarrow$  tab and use your stylus as a pen to draw sketches. Set the pen width with  $\bigtriangleup$ and choose the colour with the colour palette  $\blacksquare$ . Tap  $\bigotimes$  to change to an eraser. Tap the eraser a second time to go back to the pen.

# Tasks

With Tasks you can make a list of things you need to do. You can separate task entries into different folders, for example, work and personal activities.

# Creating and managing task entries

Select **Office > Tasks > New.** A task entry consists of two tabs, about the task and the task and task and task and t

Note: If you select the **b** tab, you can mark a task as **Private** in the **More** menu. Such entries are excluded when they are sent as messages.

# Synchronization and backup

You can synchronize Tasks with a corresponding application in your computer. You can also perform a remote synchronization over the telephone network. Select **Tasks manager > Synchronize**, see *Remote synchronization* on page 60.

Note: The Folders will not be synchronized.

As a complement to the "normal" Backup application (see *Backing up data* on page 60)

you can back up task entries on the Memory Stick. Select **Tasks manager > Backup**.

# Calculator

With Calculator you can add, subtract, multiply, divide and calculate square roots and percentages. It also has a memory function.

Select **Tools > Calculator**. All calculations, except percentage calculations, are performed in the order they are entered, for example: 5+5x5=50, not 30.

Percentage calculations are performed backwards. To calculate, for example, 10% of 50, enter 50x10%. The result is displayed when you tap the %-key.

Key Functionality

- MR Tap once to retrieve a value from the memory and enter it into the screen. Tap twice to clear the memory.
- M+ Tap once to store an entered value in the memory.

If you have already entered a value in the memory, tap once to add the value on the screen to the value in the memory.

#### Key Functionality

- M- Tap once to subtract the entered value from the value in the memory. The memory is adjusted but not displayed.
   Tap once to delete the last digit you entered
- **C** Tap once to reset the screen to 0.

# Converter

With Converter you can convert different values of the following categories; Distances, Volumes, Weights, Temperatures, Speeds, Areas and Currencies.

You can add further currencies to the list of currencies to convert and you can enter the exchange rate of different currencies.

## Converting units of measurement

If you, for example, want to convert distances from kilometers to nautical miles, you select **Tools > Converter > Distances**, and then the **Metric** tab where you enter the value. Select

#### 52 Calculator

#### M600i

This Download from Www.Somanuals.com, All Manuals Search And Download.

**Convert** and then the **Nautical** tab to see the result.

# Setting converter decimals

You can set the number of decimals for all categories, select **Decimals** in the menu bar.

# **Converting currencies**

Select **Tools > Converter > Currencies** and select the *convert from* and *convert to* currencies from the currency list. Enter the amount of the currency you want to convert and select **Convert**.

### Entering exchange rates

The default exchange rates in Converter are set to 0. You have to enter the current rates manually.

Select *More > Exchange rate* to enter the current exchange rate for a currency for example Japanese yen in US Dollars.

## Adding currencies

When the phone is delivered Converter contains a few commonly used currencies. Select *More > Add currency* menu to add further currencies and their exchange rates to the currency list.

# Time

Select **Tools > Control panel > Device > Time** & date to set the time and date. For more information, see *Time* & date on page 77.

# Setting alarms

You can set three different alarms in your phone. You can choose to activate one of the preset alarms, or set a new alarm with your own definitions.

To set a new alarm, tap one of the alarm slots. You can specify when and how often the alarm will go off.

You have two possibilities for what happens when an alarm goes off:

- A sound is played. Choose between one of the sounds stored in your phone.
- A silent alarm. A message is displayed on the screen.

If you select *Default melody*, the settings from *Tools > Control panel > Device > Sounds & alerts > Alarms* will be used.

Alarms require that the phone is turned on.

When the alarm goes off you can select **Snooze** to postpone the alarm for five minutes or **More > Silence** to turn off the alarm. To turn off the alarm completely, tap **Done**.

#### M600j

Time 53

Download from Www.Somanuals.com. All Manuals Search And Download.euse.

# Timer

Use **Tools > Timer** if you need to be reminded within a certain amount of time. The Timer application is hidden until the time has passed. Select **Continue** to stop the alarm.

# Stopwatch

Use **Tools > Stopwatch** if you want to measure how long time an event takes.

If you select **New lap** you can measure the time individually for nine separate events, for example a lap in a race or individual contestants in a race.

# Managing files and applications

# File manager

File manager is used to manage content and organize media, both within the phone memory and on Memory Sticks. The File manager view is displayed in two tabs; in tab for the phone memory and **t**ab for the Memory Stick.

## Protected files

Downloaded or received files may be copyright-protected. Copyright-protection may prevent content from being copied, modified or transferred. If a file is copyrightprotected, or if an access key has expired or is unavailable, an icon is displayed by the file name.

## Handling files and folders

With File manager you can view, rename, copy, move and delete files and folders. Select **Tools > File manager**.

**Note:** Install applications and other content you use often, for example, ringtones in the phone memory since the Memory Stick is sometimes unavailable when the phone is connected to a computer.

Many operations in File manager can also be launched from *Tools > Control panel > Other*.

## Sharing data with other devices

Your phone creates its own folder structure on the Memory Stick. Other devices must access the same folder structure to interact with your phone files. On a computer you can browse to the required folder on the Memory Stick. With

## 54 Timer

#### M600i

This Download from Www.Somanuals.com, All Manuals Search And Download.

a device that does not allow you to browse folders (for example, a camera) you use File manager to put the required file into a folder accessible by that device.

## Launching media files

You can launch media files direct from File manager by selecting them.

### **Renaming a Memory Stick**

You can rename a Memory Stick to give it a name that is meaningful to you. This name will be shown in the folders menu. Select **Tools >** *File manager > More > Device > Format Memory Stick > Rename.* 

#### Formatting a Memory Stick

New Memory Sticks are normally formatted the first time they are inserted in a phone.

**Note:** *Do not remove a Memory Stick during formatting, which may take some time.* 

Select Tools > File manager > More > Device > Format Memory Stick > Format.

**Note:** All information on the Memory Stick will be deleted during formatting.

# Installing applications

You can install the following two types of applications in your phone:

- Applications specifically intended for your phone or compatible with the Symbian operating system. These installation files have the extension .SIS.
- Java applications compatible with the Symbian operating system. These installation files have the extension .jar or .jad.

Install an application by selecting **Tools > File manager > More > Device > Install**. Select the required application and select **Details** to view information about the certificate. If the signature details are OK, select **Install** and follow the instructions in the phone. The application will be installed in **Tools** folder. You can move it to another folder if you desire.

**Note:** Only install applications where the vendor identity and file integrity can be verified. To be sure that a certificate has not been revoked, you can select **Security**, mark **Enable revocation check** and enter the **URL-address** where the certificate can be checked.

### **Removing applications**

It is sometimes necessary to remove installed applications to free up storage space.

Select Tools > File manager > More > Device > Uninstall. Confirm with Yes.

# Storage wizard

The *Low on storage space* dialog is displayed when your phone has no more storage space available to save or store information. From that dialog you can start Storage wizard to clean up storage space by removing unwanted applications and files.

Whenever required you can also launch Storage wizard from **Tools > File manager > More > Device > Storage wizard** or from **Tools > Control Panel > Device > Storage wizard**.

**Note:** Before you clean up storage space, make sure you have a backup copy of information that is important to you.

# PC Suite

**Note:** If you are replacing an old smartphone and want to keep data, see Transferring data between phones on page 20.

The **Sony Ericsson PC Suite** is a set of computer software tools delivered with your phone. These tools can be used for a variety of tasks, including:

- Synchronizing, for example, contacts, email, and calendar events between the phone and a computer.
- Backing up phone data to a computer and restoring data to the phone from a backup on the computer.
- Installing new software and languages in the phone.
- Connecting a computer to the Internet via the phone.
- Managing phone files from a computer and exchanging files between the phone and the computer.

For further information on synchronizing, making backups, and restoring from backups, see *Synchronization and backup* on page 59.

## Installing PC Suite

**Note:** Make sure that no Sony Ericsson equipment is connected to your computer when starting the installation.

Install the Sony Ericsson PC Suite on your computer by inserting the supplied CD. The installation normally starts automatically, otherwise you can start it by executing the *start.exe* file located on the CD.

**Note:** The Sony Ericsson PC Suite CD contains several applications. It does not matter in which order you install them, unless otherwise stated during the installation. You can also download the Sony Ericsson PC Suite from <u>www.sonyericsson.com/support</u>.

# **Application launcher**

The individual applications in the Sony Ericsson PC Suite are started from an application launcher. To reach this, select Start > Programs > Sony Ericsson > Sony Ericsson PC Suite for Smartphones.

A connection to the phone can be made using Bluetooth, the infrared port, or the USB cable. Some applications may require a specific connection to be used. For example, Sony Disc2Phone and Adobe Photoshop Album SE both require a USB connection, with the *File transfer* setting, in order to work.

# Connecting to other devices

When you want to exchange information between your phone and another device, connect them together using Bluetooth, an infrared link, or a USB cable.

With such a connection you can, for example:

- Send a file (a picture, for example) to a computer or to another phone.
- Use a Bluetooth headset in a phone call.
- Synchronize calendar events and contacts with the corresponding data on a computer.
- Back up phone data onto a computer.
- Use your phone as a computer modem. For more information on synchronizing and making backups, see *Synchronization and backup* on page 59.

# Bluetooth wireless technology

The Bluetooth<sup>™</sup> wireless technology uses radio waves to connect devices at a range of up to ten metres.

See *Bluetooth wireless technology* on page 70 for information on how to make the Bluetooth settings.

## Sending and receiving files

From any application with a **Send as** option, you can send a file via Bluetooth without first having to pair with the receiving device. To send a file, select **Send as > Bluetooth** in the **More** menu and your phone will search for available devices. Select one of them.

If another Bluetooth device sends an item to your phone, a dialog may appear (operator-

M600i Connecting to other devices 57 T Download from Www.Somanuals.com. All Manuals Search And Download use. dependent) with options for accepting or rejecting the file transfer. When the transfer is complete you will find the file in the Messaging application in the **Messages** inbox.

If the device is paired with your phone, you can mark *Trust this device* to allow it to connect with your phone again in the future without confirmation.

## Infrared port

When you connect your phone to another device using an infrared link, the ports of both devices have to be within one metre from each other, in line of sight, and at an angle of no more than about 30 degrees.

See *Infrared port* on page 71 for information on how to activate the infrared port.

**WARNING!** Never point an active infrared port at somebody's eye, or at the port of other infrared devices than the one you are connecting to.

## Sending and receiving files

From any application with a **Send as** option, you can send a file over the infrared port. To send a file, select **Send as > IR** in the **More** menu. When the transfer of a file sent to your phone is complete you will find the file in the Messaging application in the **Messages** inbox.

# USB port

With a USB (Universal Serial Bus) cable, you can connect your phone to the USB port of another device.

See USB on page 72 for information on how to make the USB settings.

**Note:** Before connecting the USB cable to a computer, install the Sony Ericsson PC Suite on the computer.

USB connection, with the **Phone mode** setting, is required for phone data backup to a computer and for restoring data from a backup.

USB connection, with the *File transfer* setting, is required when using the Sony Disc2Phone and Adobe Photoshop Album SE computer applications to transfer music and image files respectively to and from the phone.

**Note:** During data transfer over USB, do not change the USB settings or disconnect the phone from the other device as this may cause a data loss.

### Charging battery over USB

When your phone is connected to, for example, a computer over a USB connection you can select to simultaneously charge the phone's battery.

**Note:** For battery charging from a USB hub, only use a hub with its own power supply.

## **Connections manager**

Connections manager lets you view and close all open Internet connections and view the logs for both open and closed connections.

Select **Tools > Connections mgr** to display the connections and the logs.

To view the details about a connection or a log, select the connection or the log. If you, for example, want to reset a log, mark it and select *Reset log* in the *More* menu.

# Computer modem

Through the Sony Ericsson PC Suite, a computer can use your phone as a modem for connecting to the Internet.

# Synchronization and backup

The Sony Ericsson PC Suite lets you synchronize your phone with common computer applications (local synchronization) and make backups of data.

Without using the Sony Ericsson PC Suite you can synchronize your phone over a mobile network with a remote server (remote synchronization).

**Tip** For calendar and task entries there is another backup possibility — to copy these to and from the Memory Stick. See Synchronization and backup on page 34 and Synchronization and backup on page 51 respectively for more information.

# Local synchronization

Local synchronization is between your phone and a connected computer. Email, contacts, calendar events, tasks, notes (text only), and browser bookmarks can be synchronized this way.

**Note:** The Sony Ericsson PC Suite must be installed on the computer and the chosen connection method must have been set up in the phone, see Connections on page 70.

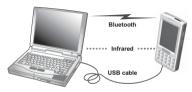

To synchronize, connect your phone to the computer using a USB, Bluetooth or infrared connection.

**Note:** If you are using a USB connection, select the **Phone mode** setting.

On the computer, select *Start* > *Programs* > *Sony Ericsson* > *Sony Ericsson PC Suite for Smartphones* to open the Sony Ericsson PC Suite. In the *File* menu, select *Sync Manager*.

#### Synchronization settings

In the **Sync Manager** window, select **Settings** to define what is to be synchronized and how.

### Starting synchronization

In the **Sync Manager** window, select **Synchronize now** to start synchronizing. After each synchronization, you can view the results by displaying the summary.

## Backing up data

Use the Sony Ericsson PC Suite to make backups of phone data. Your backups are

stored on the computer and can later be restored to the phone. Make backups on a regular basis, and always before having the phone upgraded since upgrading clears all the user data.

**Note:** Even copyright-protected files are included when backing up data, but the access keys to such files are not. If you, for example, make a Master Reset after a backup you will lose any access keys. You will then have to reorder these keys (and pay for them once again) to be able to use the files.

## **Restoring data**

To restore phone data, select **Backup Manager** as when making a backup, but select the restore option instead. You can restore data manually or have a wizard assist you.

**Important:** All the phone data is overwritten during the restore process. You may damage your phone if you interrupt the process.

## Remote synchronization

Remote synchronization is between your phone and a synchronization server on the Internet or an intranet. This is a way to keep your phone synchronized while on the move. To set up and start remote synchronization, go to **Tools > Remote sync**.

#### 60 Synchronization and backup M600i This is overload from Wew Somanuals.com, All Manuals Search And Download, se.

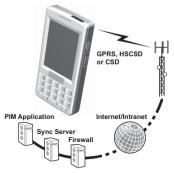

Synchronization services may be offered by mobile operators, third-party service providers or as added capability to corporate applications for personal information management (PIM). Typically, calendar events, tasks, contacts, email, browser bookmarks, and notes (text only) can be synchronized remotely.

# Setting up Internet, email and MMS

With your phone you can access the Internet, send and receive email, and send and receive

MMS messages. To do this you need to set up Internet accounts.

# Setting up accounts automatically

A convenient way of setting up an account is to ask your service provider to send you an auto setup message. Contact your service provider to find out if such a service is available. You can also visit <u>www.sonyericsson.com/support</u> where you find setup wizards that can configure accounts with many of the major service providers.

You will find the auto setup messages in **Messaging > Messages > Inbox**. To start an auto setup, select the message and follow the instructions on the screen.

# Setting up accounts

You access the Internet using an Internet Service provider (ISP). You need to set up an Internet account to do any of the following:

- · Access the Internet.
- Send and receive email messages.
- Send and receive MMS messages.
- Set up and use a Virtual Private Network (VPN).

There are three types of Internet accounts:

M600i Setting up Internet, email and MMS 61 T Download from Www.Somanuals.com. All Manuals Search And Download, e use.

- Data uses a packet data connection, either on a 3G or a GSM/GPRS network. You are charged for the amount of data you download or send.
- **Dial up (CSD or HSCSD)** establishes a circuit-switched data connection. You are charged for the length of time you are connected to the Internet.
- Bluetooth PAN uses a Bluetooth Personal Area Network profile to connect to a device (for example a computer) that is connected to the Internet.

You can create new accounts automatically or manually. The Internet account may already be set up when you buy the phone.

### Before setting up

From your service provider, you should have received all the details about the accounts that you have to enter, for example the email account name and password.

# Setting up Internet manually

To enter the details manually, or to edit an existing account, select **Tools > Control panel** > **Connections > Internet accounts**.

# Setting up email manually

Before you make the email settings you must have a connection to the Internet, see *Setting up accounts* on page 61.

The email account you wish to set up must support the POP3 or IMAP protocol for receiving email, and the standard SMTP protocol for sending email.

Web-based email services cannot be handled by Messaging. Use the Internet browser to access such services.

To enter the details manually, or to edit an existing account, select **Tools > Control panel > Messaging settings > Email accounts**.

The Email accounts view displays a list of email accounts on your phone. You can add a new account to the list and delete an account. To edit an existing account, select it and make your changes.

Select *More > Preferred account* to select your preferred email account. This account is used when you select *Send as > email* from within an application.

Select *More > New account* to open the dialog used for email settings. You make the settings on three different tabs, and also dialogs you open from the *More* menu. From your email service provider, you should have received all details about your account which you now have to enter.

#### Basic tab

**Account name** – give the account a name for your own reference, for example Home or Office.

**Your name** – enter the name you want to appear on your outgoing messages.

**Email address** – this is your email address as supplied by your email service provider. The address always contains the @ character.

**Connection type** – POP3 and IMAP are connection protocols used when receiving email from the email server. POP3 is the most common. IMAP has expanded functionality, for example, it makes it possible to subscribe to server-based folders. Ask your email service provider which protocol they support.

Allow IMAP idle – if you have an IMAP account, your phone can check for new messages in your mailbox on the server. If there are new messages, these will be sent to your phone.

#### Inbox tab

**Incoming server address** – enter the name or IP address of your email service provider's server for incoming email messages. This address identifies the computer where your incoming email messages are stored. Common formats are *pop.example.org* and 123.123.123.123. **Username, Password** – your email service provider supplies you with a username and password for your email account.

**Download restrictions** – select this to set rules for how messages shall be downloaded and how many messages can be stored in your inbox. If you want to limit the data traffic, you can choose to receive **Just headers** (the sender, subject, and date only) or set a size limit, **Emails smaller than** (if a message is larger than the limit, only the headers are downloaded). You will be prompted to download the rest of a message when you open it.

**Smaller than** – enter the message size limit, if you have selected **Emails smaller than** above.

Limit number of messages – select this to limit the total number of messages held in your inbox in your phone at any one time. If your inbox is full and you download a new message, the oldest message in your inbox will be removed from your phone. Note, that the message header will remain in the phone, and the whole message will remain on the server.

*Limit is set to* – enter a limit for messages in your inbox, if you have selected *Limit number of messages* above.

**Receive using group** – select which Internet group account you want to use to connect to the email server for incoming email messages. If you select **Preferred** 

#### M600j

 Setting up Internet, email and MMS
 63

 TI Pownload from Www.Somanuals.com. All Manuals.Search And Download.e use.
 63

*group*, the phone will use the preferred Internet group account.

#### Outbox tab

**Outgoing server address** – enter the name or IP address of your email service provider's server for outgoing email messages (SMTP server). This address identifies the computer through which your outgoing messages are sent. Common formats are *smpt.example.org* and 123.123.123.123.

Use SMTP authentication – some SMTP servers require authentication also when sending email. If so, mark this check box and enter your Username and Password.

**Use Inbox login details** – if the SMTP server accepts using your **Inbox** login information for authentication, mark this check box.

**Send using group** – select which Internet group account you want to use to connect to the email server for outgoing email messages. If you select **Preferred group** – the phone will use the preferred Internet group account.

Select your email account > More> Schedule

*downloads* to set up automatic downloading of messages.

Schedule download

**Schedule download** – mark and select either **By interval** and select download intervals between 1 minute and 999 minutes, or **By time** and specify up to three downloads a day.

Note: If you schedule downloads, you should normally also unmark Show connection dialog in Tools > Control panel > Connections > Internet accounts > More > Options. Otherwise each scheduled download will stop at the Connect to Internet dialog and wait until you select Connect.

Select *your email account* > More > Advanced to make additional settings.

#### Advanced - Incoming tab

Secure socket – your ISP will tell you if you can use a Secure socket or Secure password authentication (see below). A secure socket means that all information (including your username, password, and all messages) is encrypted to maximize security while you are connected to the Internet.

**Incoming mail port** – normally 110 for POP3 servers and 143 for IMAP servers. Use the default value unless your email service provider specifies something else.

**Secure password authentication** – in contrast to **Secure socket** (see above), secure password means that only your password is encrypted.

#### Advanced - Outgoing tab

**Secure socket** – see the **Incoming** tab above.

**Outgoing mail port** – normally 25. Use port 25 unless your email service provider specifies something else.

**Use MIME encoding** – MIME encoding is a standard that allows non-textual information (for example graphics) and accented characters to be sent in email messages.

# Setting up MMS manually

To set up MMS manually, first create an Internet account for MMS, and then proceed with the actual MMS settings. To edit existing MMS accounts, follow the same procedure.

# **Control panel**

**Tools > Control panel** is the location for all the main settings on your phone that are systemwide and often affect more than one application. This is where you go to initially set up your phone, and to change the settings at any point after that.

**Note:** Some settings can be locked or hidden by your operator.

# Call settings

## Accept calls

Select **Tools > Control panel > Call settings > Accept calls** to specify who should be able to reach you, and who should not, by setting the accepted callers.

### Controls tab

Specify whether your phone should reply by sending busy signal or by hanging up.

#### Accept calls from menu

*All callers* – everyone calling you can reach you.

*Listed callers only* – only persons (phone numbers) that you have entered in the accepted callers list can reach you.

*Contacts* – only persons in your Contacts phonebook can reach you.

**Speed dial** – only contacts from your Speed contacts can reach you.

No-one – no one can reach you.

#### List tab

Make a list of accepted callers. Select *Add* and then select from *Contacts*, or enter a name and a number.

# Add to Contacts

Select **Tools > Control panel > Call settings > Add to Contacts** and mark the check box if you want to be asked to save a new contact every time a new number is used or received.

# **Calling cards**

With a calling card account, your calls go via a calling card server. This means that your phone can act as a corporate telephone. Since your calls will then go through a private company switchboard, PABX features, services such as conference calls, will be available.

Select Tools > Control panel > Call settings > Calling cards to make the settings.

Enter the phone lock code (the default phone lock code is 0000) and make the following settings:

- **Calling card mode** select how to use the selected calling card.
- Calling cards a list of your calling cards.
- Active card set the active calling card.

Please consult your calling card supplier for more details.

## Creating a new calling card

Select *New* and enter the following account information.

#### Access tab

*Name* – enter a name for the calling card account.

Access number – enter the phone number of the calling card server.

*Verification code* – enter the verification code.

*International prefix* – enter the international prefix used by the server.

#### Set up tab

**Sending order** – select if the phone number or verification code should be sent first.

**Delay for number/code** – set the time the phone should wait before it sends the number or code.

**Use direct access number** – if marked, you are allowed to use a direct access number, if the calling card is a PBX type.

#### **Business phone services**

You can set up business phone services by importing a .pbx configuration file that you receive from your Telephony/IT department.

To set up business phone services

- Create a folder called *Calling cards* in the *Document* folder of your phone or Memory Stick and copy the .pbx configuration file to that folder.
- 2. Select Tools > Control panel > Call settings > Calling cards > Import.
- 3. Select the .pbx file you want to import and tap *Import*.

#### M600i

66 Control panel M6 This Download from Www.Somanuals.com, All Manuals Search and Download.e.  Activate the card by setting the Calling Card Mode to Call directly, Always use calling card or Prompt before call.

The calling card icon 📩 will now be visible in the status bar. The .pbx file may be set up so that you can send commands to the switchboard by tapping the calling card icon.

# Call waiting

You can choose if you want the phone to alert you when you receive an incoming call during an ongoing call.

Select Tools > Control panel > Call settings > Call waiting and set this option to On/Off.

If ALS (two lines on the SIM card) is available, you can set this option to **On/Off** on two separate voice lines.

The settings are made in the network. Select *More > Refresh* to receive the current settings.

# **Divert calls**

The phone can divert incoming calls (voice and data & fax calls) to another number if you are busy, not reachable or do not reply. You can also choose to divert all calls.

Select **Tools > Control panel > Call settings > Divert calls** and choose which type of calls that should be diverted and then where to divert them.

#### Divert options

*Lookup in contacts* – select an entry from the Contacts phonebook.

*Enter number* – enter a phone number to be used for diverting calls.

**Off** – your incoming calls will not be diverted.

All the divert settings are made in the network. Select *More > Refresh* to receive the current settings.

# Flag Call

Select **Tools > Control panel > Call settings > Flag call** to enable the feature. If the feature is enabled and you reject a call, you will be asked to set up a reminder to follow it up after a predefined delay that you can choose.

# Handsfree settings

Select **Tools > Control panel > Call settings > Handsfree** to set how to answer to an incoming call when handsfree equipment is connected.

#### Answering mode

**Normal** – answer calls as normal. **Any key** – press any key on the keyboard to answer.

67

#### M600j

0i Control panel Download from Www.Somanuals.com, All Manuals Search And Download e use. *After 5 seconds* – the phone answers automatically after five seconds.

Always route answered calls to Bluetooth – mark the check box to route answered calls to a Bluetooth headset.

# **Reject with SMS**

If for some reason you want to reject a call, for example during a meeting, you can set up the phone to send an SMS with a predefined message to the calling party.

Select **Tools > Control panel > Call settings > Reject with SMS** to make the settings. When the feature is enabled and you reject a call, you will be asked whether you want to send an SMS text message.

## **Restrict calls**

This feature allows you to enable or disable certain types of calls, for example international calls. You need a special PIN code from your operator to make the settings in *Tools > Control panel > Call settings > Restrict calls.* 

# Show or hide number

You can choose whether you want the called party to see your phone number. Select **Tools** > **Control panel** > **Call settings** > **Show or hide number** to make the settings. Marked *Network default* leaves the decision to the network.

# **TTY Settings**

You can enable the use of a teletype writer; an aid for deaf and speech-impaired people. Connect the TTY device to the accessories connector at the base of the phone.

# Voice control

You can dial and receive calls by using voice commands. Select **Tools > Control panel > Call settings > Voice control** to make the settings.

## **Recording voice commands**

Before you can make any settings in this dialog, you must previously have recorded the voice command words for *answer*, *busy*, and the *magic word*.

The magic word is a word you must say before the command words, so that the phone "starts listening" for the command. Choose a long unusual word, which can easily be distinguished from ordinary background speech.

Select *More > Edit > Record* to record a highlighted voice command. Select *More > Edit > Play* to listen to a highlighted command.

## 68 Control panel

#### M600i

This Download from Www.Somanuals.com, All Manuals Search And Download.

The icon per next to a word indicates that a voice command has been recorded and stored.

#### Voice control settings

**Portable handsfree** – voice control, with a handsfree kit connected.

*Portable car* – voice control, with a car kit connected.

Voice answer – answer by voice control (recorded words for "answer" and "busy").

**Play caller name** – the phone plays the recorded name of the calling party, if it is stored in Contacts.

# Voicemail

#### Select Tools > Control panel > Call settings >

**Voicemail** and enter the number your phone will call to access the voicemail server. Your voicemail is a service provided by your operator, and works as your private "answering machine".

# ALS settings 🔊

ALS (Alternate Line Service) means that you have two separate lines (two phone numbers) on your SIM card.

# Call meter 🔊

#### Select Control panel > Call settings > Call

meter to make the Call meter settings.

This service (also called Advice of Charge, or AoC, by some operators) makes it possible to:

- Keep track of the cost of calls.
- Automatically stop outgoing chargeable calls, if a certain credit limit has been exceeded.

Call meter has two tabs, Credit and Tariff.

#### Credit tab

Your setting options on this tab are:

- Limited credit if you mark the check box, all your outgoing chargeable calls will be stopped if the set credit limit has been exceeded. Unmarked check box means unlimited credit, and the call cost is displayed on the screen during a call.
- **Remaining credit** you can edit this field and set a credit limit. If a credit limit is set, the remaining credit is displayed on the screen during a call.

#### Tariff tab

Your setting options on this tab are:

- Display cost in select Currency or Units.
- **Tariff** set a number between 0.01 and 9999999.

M600i Control panel 69 TI Download from Www.Somanuals.comsAll Manuals Search And Download e use. • *Currency* – select the currency type (three letter code).

To be saved, the settings must be followed by the entry of a valid PIN 2 code, provided by your network operator.

**Note:** The Call meter service does not work if you have roamed to a network that does not provide charging information.

## Connections

The connection settings control how your phone communicates with other devices.

# Bluetooth wireless technology

Select **Tools > Control panel > Connections > Bluetooth** to make the Bluetooth settings and connect to other Bluetooth devices.

Note: Only connect to trusted devices.

For all tasks, except for a single file transfer, it is necessary to set up a permanent and trusted relationship between your phone and the other device. This is called pairing (or bonding). Paired devices are remembered by your phone so you do not need to pair with these again. This simplifies future connections and makes them secure, as paired devices have already authenticated each other.

## Settings tab 🎤

This is where you make all the Bluetooth settings of your phone.

*My phone name* – enter the name you want to be displayed when your phone is presented to other Bluetooth devices.

Bluetooth on - activates Bluetooth.

*Visible to other devices* – makes it possible for other Bluetooth devices to find your phone.

**Enable power saving** – saves power by limiting the activity of your phone. Your phone will no longer accept requests for additional connections from other Bluetooth devices after a Bluetooth connection has been established, but it will still be able to discover other Bluetooth devices and request connections to them.

### Devices tab

This is where all devices that your phone has already paired with are listed, even if they are not within reach and Bluetooth-activated for the moment.

#### Pairing with a device

Select *New device* to pair with a new device. The phone will then search for visible Bluetooth devices within range. To pair with one of the devices, select it in the list and enter the passcode (also called passkey) if you are asked to.

## 70 Control panel

#### M600i

This Download from Www.Somanuals.com, All Manuals Search And Download.

If you are pairing with a Bluetooth headset, the headset may have auto pairing functionality. This means you do not have to initiate pairing, as the headset does so when switched on. It also means you do not have to enter a passcode, but you must still confirm the pairing.

When you select a device from the list, a list of options opens:

#### **Device** options

**Device name** – select to change the name of the device. This only affects how the device is presented in your phone.

*Trust this device* – allows the device to connect to your phone without your confirmation every time.

**Enable as audio** – to use the device (for example, a Bluetooth headset) in audio applications. Devices enabled for audio are listed in the audio tab, **C**.

#### Bluetooth services

The services (sometimes called profiles) supported by the connected device are listed in the detail view for the device. On the last tab, select the device and then select the right **Services** tab.

#### Audio tab 🔨

This is where all paired devices that are marked *Enable as audio* are listed. You can later disable a device for audio to prevent your

#### M600<u>i</u>

phone from accidentally transferring sound to it.

# Infrared port

Select Tools > Control panel > Connections > Infrared to activate the infrared port.

#### Infrared options

On or On for 10 minutes – switches the port on. Off – switches the port off.

## Internet accounts

See *Setting up Internet, email and MMS* on page 61.

## Mobile networks

Select *Tools > Control panel > Connections > Mobile networks* to set the way your phone should choose an available network, when you are outside your operator's coverage area. *Mobile networks* has two tabs, *Search* and *Preferred list*.

#### Search tab

The phone searches for a network. You can choose between *Automatic* or *Manual* search.

71

00i Control panel Download from Www.Somanuals.com. All Manuals Search And Download e use.

#### More menu options

*Select network* – start a search for a network.

*New search* – search for the next network in the preferred list.

#### Preferred list tab

You can set a list of preferred networks. Your phone will select the network with the highest priority that can be found.

#### More menu options

**Add network** – select a network from the list and set priority.

**Delete network** – delete the highlighted network.

*Filter networks* – set the type of networks that should be shown in the list (*GSM*, *3G* or *Both*).

**Note:** Your operator may not allow you to access all available networks.

# USB

#### Select Tools > Control panel > Connections >

**USB** to display the USB settings of your phone.

USB functionality options

**Phone mode** – allows synchronization, backup, restore, file transfer, and modem usage.

*File transfer* – allows transfer of music files and images to and from the phone

using computer applications like Sony Disc2Phone and Adobe Photoshop Album SE. Also allows using your phone as a general storage device for a connected computer.

Mark *Allow USB charging* to enable phone battery charging over USB. It is recommended not to use this function when connecting to an un-powered USB hub or to a device only using battery power.

**Note:** During data transfer over USB, do not change the USB settings or disconnect the phone from the other device, as this may cause a data loss.

## Device

# Backlight

You can select how the display and keyboard backlight should behave for handheld use and when the phone is in a car holder. The lower the brightness you choose, the longer the battery will last before it needs charging. Set the car holder levels low enough so that you sustain natural night vision.

Select Tools > Control panel > Device > Backlight to make the settings.

## 72 Control panel

#### M600i

This Download from Www.Somanuals.com All Manuals Search And Download.

#### Settings tab

**Auto** – backlight switches on when you tap the screen, press a key or receive an incoming call. After a short time of inactivity the light switches off.

**On** – backlight is always on, but after a short time of inactivity it fades to the dimmed level that you can adjust on the Brightness tab.

#### **Brightness tab**

M600i

Select the backlight mode and adjust the brightness with the slider or the Jog Dial.

Select *Default* to reset all light levels to the factory values.

## **Device management**

Device management enables the remote distribution of settings for your phone, for example Internet, email, SMS and MMS. It also makes it possible to manage (list, install, update and uninstall) themes and client software on the phones. Device management is useful if an enterprise has, for example, defined a set of standard software that should be used on all employees' phones.

To enter the settings or manage software in the phone, a device management session is set up between the phone and a device management server. The session can be initiated from the phone by you or from the server.

#### Device management dialog Select Tools > Control panel > Device > Device management. The device

management server profiles, if any, are listed. The profiles settings describe how the profile will handle the start of a Device management session and the notifications given during the session. In the device management dialog you can:

- Initiate the phone management session by highlighting a profile and selecting *Connect*.
- Create a new device management server profile manually by selecting *More > New profile*.
- Initiate reconfiguration for a new operator by selecting *More > Clear ACL*. This might be necessary if your phone is already configured for another operator.
- Edit or delete device management server profiles.

**Note:** A profile may be locked by the operator. If it is, you cannot edit or delete the profile or clear ACL.

The device management dialog consists of two tabs, the **Details** tab and the **Settings** tab. In the **Details** tab you edit details for the connection, like user name for the account on the device management server and the server ID and address. In the Settings tab you set the behaviour of the device management session.

## Flight mode

In Flight mode, the phone's radio functions are switched off. You can still use the organizer applications.

Select Tools > Control panel > Device > Flight mode and choose whether you want to be prompted to choose between Flight mode or Phone on whenever you press the On/Off hutton

In Flight mode the Flight mode icon  $\bigotimes$  is visible in the status bar. To change mode, you can either tap this icon or, when in Phone mode, the Signal strength icon .

## Hardware button

74

You can personalize the function of the shortcut button. Select Tools > Control panel > Device > Hardware button to make the settings.

The shortcut button can be set to open any of the following: Activity menu. Internet. Main menu, Media player, Sound recorder or Task manager.

## I ocation

Select Tools > Control panel > Device > Location to set Current time zone and Zone of interest which appear with their current time

and date in the application Time. Select the required field and select a time zone or a city in the time zone you want to display.

Home time zone is not actually displayed in Time but makes it easier to reset your current time zone when you return home.

#### Location menu options

Set updates - when you travel across time zones, your phone can receive information from the network and automatically set the clock to show the local time

## Number formats

Select Tools > Control panel > Device > Number formats to set the format used to display distances, decimal separator, thousands separator, currency and symbol position. The default values depend on the language you have selected.

## Power save

Select Tools > Control panel > Device > Power save to set power save behaviour. If you have set Tools > Control panel > Device > Backlight to Auto, the phone will

#### M600i

Control panel M6 Download from Www.Somanuals.com, All Manuals Search And Download.

automatically turn the backlight off to save power. If you have set Backlight to **On**, you can still save power by selecting **Power save enabled**. This will make the screen go blank after a period of inactivity.

**Active after** determines how long after you stop using the phone the screen should go blank.

## Screen saver

Select Tools > Control panel > Device >

**Screen saver** to select a screen saver. You can select the default screen saver, a picture or a folder of pictures to be used as a slide show.

## Sounds & alerts

### Ringtones

Select Tools > Control panel > Device > Sounds & alerts > Ringtones to choose

ringtones for incoming voice and data & fax calls in the drop-down menus. Tap and drag the volume slider, or rotate the Jog Dial, to adjust the ringtone level. To preview a sound tap  $\int_{\mathbf{J}}$ . If you select *Increasing ring* the ring signal will start out low and gradually increase in volume.

You can further personalize your phone by assigning different ringtones to different

contacts, see Adding a personal ringtone to a contact on page 31.

#### Message alerts

Select **Tools > Control panel > Device > Sounds & alerts > Message alerts** to select sounds to be played when you get different kinds of messages. If you select **Display notification**, a dialog will be displayed on the screen when a message arrives.

#### Alarms

Select **Tools > Control panel > Device > Sounds & alerts > Alarms** to select sounds and adjust the volume for calendar and clock alarms. Alarms require that the phone is turned on. If you want to hear alarms but not be disturbed by incoming calls or messages, set the phone in Flight mode.

#### Vibrating alerts

Select *Tools > Control panel > Device > Sounds & alerts > Vibrating alerts* and then select for which events the phone should vibrate. *On if silent* means the phone will vibrate only when it has been set to silent mode. For more information, see *Silent mode* on page 20

M600i Control panel 75 TI Pownload from Www.Somanuals.com. All Manuals.Search And Pownload, e use.

#### **Buttons & screen**

Select **Tools > Control panel > Device > Sounds & alerts > Buttons & screen** and then select sounds for when you press keys and buttons and tap the screen.

#### Equalizer

The equalizer changes the frequency balance of the sound from the Media player. Select *Tools > Control panel > Device > Sounds &* 

alerts > Equalizer to make the settings. The drop-down menu contains presets for different music genres. Mega Bass is a setting that provides more powerful bass tones regardless of volume.

## Storage wizard

See Storage wizard on page 56.

## Text input

Select Tools > Control panel > Device > Text input to do the following:

- Change the settings in the text options menu of the text entry applications, see *Text Entry* on page 15.
- · Select and set up text input software.

**Predictive text** – select languages for predictive text entry and select if you want predictive text to be active.

*Auto capitalization* – select if you want auto capitalization to be active.

**Handwriting** – select if you want a software for handwriting recognition to be active. The JotPro software is delivered with the phone and is default.

The JotPro software takes handwriting input simultaneously with the keyboard. You may install third party handwriting recognition software, but keyboard input will only be supported if it is enabled in that software. If the software has a setup option you will be able to access it through **Setup** in the **More** menu.

Virtual keyboard – select this if you want the virtual keyboard to be available. Select Setup in the More menu to select language for the keyboard layout

## Themes

With themes you can personalize your phone. Themes control, for example, the colour of the screen and the text, the icons, the wallpaper and the skins. Themes also include a set of sounds to use as ringtones and SMS and MMS alerts.

Select *Tools > Control panel > Device > Themes* to choose a theme from a list and view it. To apply a theme, choose *Select*.

Using the *More* menu you can delete or send a theme. It is not possible to delete a theme that is currently in use or is predefined.

#### 76 Control panel

#### M600i

This Download from Www.Somanuals.com All Manuals Search And Download.

**Note:** Copyright-protection may prevent content from being copied, modified or transferred. If a file is copyright-protected, or if an access key has expired or is unavailable, an icon is displayed by the file name.

## Time & date

#### Select Tools > Control panel > Device > Time

**&** date to set the current time and date. You can also select the date and time format. Select the required field and make the settings.

#### Time & date menu options

**Set updates** – when you travel across time zones, your phone can receive information from the network and automatically set its clock to show the local time.

**Set workdays** – specify the workdays and the first day of the week.

## User greeting

#### Select Tools > Control panel > Device > User

*greeting* to choose whether you want a user greeting to be displayed every time the phone is turned on. The maximum number of characters that can be entered is 32.

## Wallpaper

#### Select Tools > Control panel > Device >

**Wallpaper** to set a background picture for the standby view. Select **Replace** and browse to

the picture you want to use. Use the slider to adjust the size of the image.

#### Wallpaper menu options

*Remove picture* – remove the background picture.

*Picture from theme* – select a picture from a theme.

*Tile* – mark the check box to fill the screen with additional copies of the chosen image.

## **Messaging settings**

## Area information 🔊

Area information messages are text messages broadcast to all subscribers in a network area, for example information from your service provider or weather reports. This is an service provider-dependant service. Using the settings described below, you can subscribe to and activate different information channels.

Select Tools > Control panel > Messaging > Area information and enter the settings.

## Email accounts

See *Setting up Internet, email and MMS* on page 61.

77

#### M600j

0i Control panel Download from Www.Somanuals.com, All Manuals Search And Download e use.

## **MMS** accounts

See *Setting up Internet, email and MMS* on page 61.

## SMS

Select Tools > Control panel > Messaging > SMS account to set up text messaging, SMS and EMS.

## Wap push 🔊

Select **Tools > Control panel > Messaging > Wap push** to set the way your phone handles incoming Wap push service loading messages.

#### WAP push

**Automatically** – select this to always have a service loading message received and the subscribed content loaded automatically in the Web browser if possible. If the browser is not available a notification is given.

*Always ask* – select this to be notified that a service loading is available for loading. Service indication messages also give a notification.

**Never** - All Wap push service loading messages are ignored.

## Security

# Certificate manager and Java certificates

Digital certificates are used to verify the origin of the Web pages you visit or any software you install. Select **Tools > Control panel > Security > Certificate manager** to view current Certificate Authority certificates and your user certificate in your phone. Select **Tools > Control panel > Security > Java certificates** to view the current Java certificates. The certificates have been created and issued by an independent organization that ensures their authenticity.

## Locks

The phone has four security locks that you can set from the control panel by selecting **Tools > Control panel > Security > Locks**.

#### Phone lock

This is a lock code that you can use to protect your phone from unauthorized use. When you start the phone for the first time, the lock code is 0000, but you can change it to any four-toeight digit code in the *Locks* menu. Your *Phone lock* setting options are:

- **At power on** you will be requested to enter the code every time you turn the phone on.
- **Off** the lock is turned off; no code will be requested.
- When SIM changed the code will only be requested if the SIM card has been changed.

#### SIM card lock

Your PIN (Personal Identification Number) code consists of four to eight digits and is used to protect your SIM card against unauthorized use. It is needed for the access of the SIM card. You get it from your operator with the SIM card, but you can change it in the *Locks* menu. Your *SIM card lock* setting options are:

- **At power on** you will be requested to enter your PIN code every time you turn the phone on.
- **Off** the lock is turned off; no code will be requested.

An error message informs you if an incorrect PIN code has been entered. Usually, the SIM card will be blocked after three incorrect attempts (the number of attempts is operatordependent). To unblock the SIM card you must use your PUK code.

The PUK code consists of eight digits. When you have entered the right PUK code you must enter a new PIN code. You have ten attempts to enter the PUK code. If all ten attempts fail, the SIM card will be unusable and you need to contact your operator. You cannot change the PUK code.

#### The PIN2 code

Some special SIM card services, such as Call meter and Fixed Numbers, can be protected by a secondary code feature, the PIN2 code. The code properties are:

- **PIN2** cannot be disabled, but the four-toeight digit code can be changed in the **Locks** menu.
- *PIN2* will be blocked after three incorrect attempts. To unblock the code, a PUK2 code must be entered.
- After 10 unsuccessful PIN2 unblocking attempts, the card can still be used, but access to the PIN2-protected SIM features is permanently barred.
- Not every SIM card has a PIN2 lock.

#### Inactivity lock

If you mark the *Inactivity lock* check box and enter the requested *Phone lock* code, this lock will be activated. It protects the screen from accidentally being pressed. The screen will automatically become locked after a 60second period of inactivity. To open it, touch any key to bring up a dialog where you must enter the *Phone lock* code.

79

#### M600i

00i Control panel T Download from Www.Somanuals.com. All Manuals Search And Download e use.

#### Automatic key lock

If you mark the **Automatic key lock** check box, the keyboard becomes automatically locked after a period of inactivity. This is to prevent you from accidently pressing any key. To unlock the key lock, press and hold the back button on the side, or select  $\begin{bmatrix} * \\ * \\ - \\ * \end{bmatrix} >$ **Unlock**.

## **MIDlet settings**

A MIDlet suite is a Java application package. Sometimes MIDlets may want to initiate actions that require your permission. This could be actions such as:

- Opening a connection.
- Automatically starting the MIDlet in response to an incoming connection.
- · Sending an SMS.

A *MIDlet permission request* dialog is displayed where you allow or deny the request, perhaps because they involve privacy or network charges.

Select **Tools > Control panel > Security** to access the two applications where you enter MIDlet settings in the phone; **MIDlet accounts** and **MIDlet permissions**.

#### **MIDlet accounts**

A MIDlet Suite can be tied to a certain Internet account. In *MIDlet accounts* the currently

80 Control panel

installed MIDlet Suites are listed. You can change the Internet account of a MIDlet Suite by selecting it and choosing between the Internet accounts and VPN accounts that are set up in the phone.

#### MIDlet permissions

In *MIDlet permissions* you have the possibility to set the conditions under which a request will be raised in your phone when a MIDlet Suite wants to initiate a certain action. You can change a MIDlet Suite permission by selecting it and modifying the *User Permissions* and how you wish the phone to respond to that user permission, the *Interaction mode*.

## **VPN** accounts

Virtual Private Network (VPN) is a secure way to provide access to an organization's network via the Internet. Select **Tools > Control panel > Security > VPN Accounts** to create a VPN account.

### Other

## Format disk

See Formatting a Memory Stick on page 55.

#### M600i

This Download from Www.Somanuals.com, All Manuals Search And Download.

## Install

See Installing applications on page 55.

## Language

Select a language from the list to change the language in your phone. The language currently in use is highlighted. You can delete all languages except English.

To conserve storage space only a limited set of languages is loaded on your phone at delivery. When you select one of the languages from the list the unused languages in the set are deleted from the memory of your phone. You can download additional languages from *www.sonyericsson.com/support*.

## Master reset

Use Master reset to reset your phone

**Important:** All user data, as well as preinstalled media files and application data files (including, for example, backgrounds, ringtones and pictures), will be deleted and settings will be set to the state they were after you selected the language. The selected local language will be restored.

If you have backed up your user data, you can restore it from the backup, see *Restoring data* on page 60.

You can restore media files and application data files from <u>www.sonyericsson.com/</u> support.

If you want to keep installed applications, unmark the **Delete user installed applications** check box.

## Setup wizard

The Setup wizard is normally run the first time you start your phone. It guides you through basic phone settings and shows some useful tips. Setup wizard can also be accessed from *Tools > Control panel > Other > Setup wizard* at any time. When opened from Control panel, the Setup wizard will also include a step to calibrate the screen.

## Uninstall

See Removing applications on page 55.

# Troubleshooting

To find suggestions for solving possible problems with your phone we advise you to visit <u>www.sonyericsson.com/support</u>. Select your Region, Location and phone to find helpful information.

#### M600j

Di Troubleshooting 81 Download from Www.Somanuals.com. All Manuals Search And Download, e use. Your phone also has built-in help texts. In many applications and in some dialogs, for example those where you make important settings, *Help* is available in the *More* menu.

To improve performance, you can update the software of your phone. See *Updating software* on page 13.

**Note:** If you need to hand in your phone for repair, please note that you may lose information and content that you have saved in your phone. You are advised to make a copy of such information, see Backing up data on page 60.

# Important information

#### Sony Ericsson Consumer Web site

On <u>www.sonyericsson.com/support</u> there is a support section where help and tips are only a few clicks away. Here you find the latest computer software updates and tips on how to use your product more efficiently.

#### Service and support

From now on you will have access to a portfolio of exclusive service advantages such as:

- Global and local websites providing support.
- A global network of Call Centers.
- An extensive network of Sony Ericsson service partners.

A warranty period. Learn more about the warranty conditions in this user guide.

On *www.sonyericsson.com*, under the support section in the language of your choice, you will find the latest support tools and information, such as software updates, Knowledgebase, Phone setup and additional help when you require it.

For operator-specific services and features, please contact your network operator for more information.

You can also contact our Call Centers. See the phone number for the nearest Call Center in the list below. If your country/region is not represented in the list, please contact you local dealer. (The phone numbers below were correct at the time of going to print. On *www.sonyericsson.com* you can always find the latest updates.) In the unlikely event that your product needs service please contact the dealer from whom it was purchased or one of our service partners. Save your original proof of purchase, you will need it if you need to claim warranty.

| Country        | Phone number   |
|----------------|----------------|
| Australia      | 1-300 650 050  |
| Argentina      | 800-333-7427   |
| Austria        | 0810 200245    |
| Belgium        | 02-7451611     |
| Brazil         | 4001-0444      |
| Canada         | 1-866-766-9374 |
| Central Africa | +27 112589023  |
| Chile          | 123-0020-0656  |
| China          | 4008100000     |
| Colombia       | 18009122135    |
| Croatia        | 062 000 000    |
| Czech Republic | 844 550 055    |
| Denmark        | 33 31 28 28    |
| Finland        | 09-299 2000    |
| France         | 0 825 383 383  |
| Germany        | 0180 534 2020  |

For a call to one of our Call Centers you will be charged according to national rates, including local taxes, unless the phone number is a toll-free number.

#### Email address

questions.AU@support.sonvericsson.com questions.AR@support.sonvericsson.com questions.AT@support.sonvericsson.com questions.BE@support.sonyericsson.com questions.BR@support.sonvericsson.com questions.CA@support.sonvericsson.com questions.CF@support.sonvericsson.com questions.CL@support.sonvericsson.com questions.CN@support.sonvericsson.com questions.CO@support.sonvericsson.com questions.HR@support.sonvericsson.com questions.CZ@support.sonvericsson.com questions.DK@support.sonyericsson.com questions.FI@support.sonyericsson.com questions.FR@support.sonyericsson.com questions.DE@support.sonyericsson.com

#### M600i

#### Important information

83

Download from Www.Somanuals.com. All Manuals Search And Download.e use.

| Greece                        | 801-11-810-810<br>210-89 91 919 from mob                                                              | questions.GR@support.sonyericsson.com ile   |  |
|-------------------------------|----------------------------------------------------------------------------------------------------|---------------------------------------------|--|
| Hong Kong                     | 8203 8863                                                                                             | questions.HK@support.sonyericsson.com       |  |
| Hungary                       | 06 1 437 7300                                                                                         | questions.HU@support.sonyericsson.com       |  |
| India                         | 1800 11 1800 (Toll free number) questions.IN@support.sonyericsson.com<br>39011111 (from mobile phone) |                                             |  |
| Indonesia                     | 021-2701388                                                                                           | questions.ID@support.sonyericsson.com       |  |
| Ireland                       | 1850 545 888                                                                                          | questions.IE@support.sonyericsson.com       |  |
| Italy                         | 06 48895206                                                                                           | questions.IT@support.sonyericsson.com       |  |
| Malaysia                      | 1-800-889900                                                                                          | questions.MY@support.sonyericsson.com       |  |
| Mexico                        | 01 800 000 4722<br>(national toll free number                                                         | questions.MX@support.sonyericsson.com<br>r) |  |
| Netherlands                   | 0900 899 8318                                                                                         | questions.NL@support.sonyericsson.com       |  |
| New Zealand                   | 0800-100150                                                                                           | questions.NZ@support.sonyericsson.com       |  |
| Norway                        | 815 00 840                                                                                            | questions.NO@support.sonyericsson.com       |  |
| Philippines                   | 02-6351860                                                                                            | questions.PH@support.sonyericsson.com       |  |
| Poland                        | 0 (prefix) 22 6916200                                                                                 | questions.PL@support.sonyericsson.com       |  |
| Portugal                      | 808 204 466                                                                                           | questions.PT@support.sonyericsson.com       |  |
| Romania                       | (+4021) 401 0401                                                                                      | questions.RO@support.sonyericsson.com       |  |
| Russia                        | 8(495) 787 0986                                                                                       | questions.RU@support.sonyericsson.com       |  |
| Singapore                     | 67440733                                                                                              | questions.SG@support.sonyericsson.com       |  |
| Slovakia                      | 02-5443 6443                                                                                          | questions.SK@support.sonyericsson.com       |  |
| South Africa                  | 0861 632222                                                                                           | questions.ZA@support.sonyericsson.com       |  |
| 84 Important information M600 |                                                                                                    |                                             |  |

Important information M600i This i Download from Www.Somanuals.com, All Manuals Search And Download.

| a .            | 000 100 57         |                                                 |
|----------------|--------------------|-------------------------------------------------|
| Spain          | 902 180 576        | questions.ES@support.sonyericsson.com           |
| Sweden         | 013-24 45 00       | $questions. SE@ {\it support.sonyericsson.com}$ |
| Switzerland    | 0848 824 040       | questions. CH @ support. sony erics son. com    |
| Taiwan         | 02-25625511        | questions. TW @ support. sony erics son. com    |
| Thailand       | 02-2483030         | questions. TH @ support. sony erics son. com    |
| Turkey         | 0212 47 37 777     | questions. TR@ support. sony erics son. com     |
| Ukraine        | (+380) 44 590 1515 | questions.UA@support.sonyericsson.com           |
| United         |                    |                                                 |
| Arab Emirates  | 43 919880          | questions. A E@ support. sony erics son. com    |
| United Kingdom | 08705 23 7237      | questions.GB@support.sonyericsson.com           |
| United States  | 1-866-766-9374     | questions.US@support.sonyericsson.com           |
| Venezuela      | 0-800-100-2250     | $questions. VE@ {\it support.sonyericsson.com}$ |
|                |                    |                                                 |

# Guidelines for safe and efficient use

.Please read this information before using your mobile phone.

These instructions are intended for your safety. Please follow these guidelines. If the product has been subject to any of

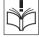

the conditions listed bellow or you have any doubt of the proper function make sure to have the product checked by certified service partner before charging or using it. Failure to do so might lead to risk for product malfunction or even a potential hazard to your health.

**Important:** To avoid hearing impairment when you answer calls, lower the volume before placing the phone to your ear.

# Recommendations for safe use of product (mobile phone, battery, charger and other accessories)

• Always treat your product with care and keep it in a clean and dust-free place.

#### M600i Guidelines for safe and efficient use 85 TI Pownload from Www.Somanuals.com. All Manuals Search And Pownload, e use.

## **WARNING!** May explode if disposed of in fire.

- Do not expose your product to liquid or moisture or humidity.
- Do not expose your product to extreme high or low temperatures. Do not expose the battery to temperatures above +60°C (+140°F).

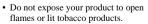

- Do not drop, throw or try to bend your product.
- Do not paint your product.
- Do not attempt to disassemble or modify your product. Only Sony Ericsson authorised personnel should perform service.

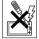

- Do not use your product near medical equipment without requesting permission.
- Do not use your product when in, or around aircraft, or areas posted "turn off two-way radio".
- Do not use your product in an area where a potentially explosive atmosphere exists.
- Do not place your product or install wireless equipment in the area above your car's air bag.

### CHILDREN

KEEP OUT OF CHILDRENS REACH. DO NOT ALLOW CHILDREN TO PLAY WITH YOUR MOBILE PHONE OR ITS ACCESSORIES. THEY COULD HURT THEMSELVES OR OTHERS, OR COULD ACCIDENTALLY DAMAGE THE MOBILE PHONE OR

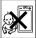

ACCESSORY. YOUR MOBILE PHONE OR ITS ACCESSORY MAY CONTAIN SMALL PARTS THAT COULD BE DETACHED AND CREATE A CHOKING HAZARD.

### Power supply (Charger)

Connect the AC power adapter only to designated power sources as marked on the product. Make sure the cord is positioned so that it will not be subjected to damage or stress. To reduce risk of electric shock, unplug the unit from any power source before attempting to clean it. The AC power adapter must not be used outdoors or in damp areas. Never alter the cord or plug. If the plug will not fit into the outlet, have a proper outlet installed by a qualified electrician.

Use only Sony Ericsson branded original chargers intended for use with your mobile phone. Other chargers may not be designed to the same safety and performance standards.

#### Battery

We recommend that you fully charge the battery before you use your mobile phone for the first time. A new battery or one that has not been used for a long time could have reduced capacity the first few times it is used. The battery should only be charged in temperatures between  $+5^{\circ}C$  ( $+41^{\circ}F$ ) and  $+45^{\circ}C$  ( $+113^{\circ}F$ ).

Use only Sony Ericsson branded original batteries intended for use with your mobile phone. Using other batteries and chargers could be dangerous. The talk and standby times depend on several different conditions such as signal strength, operating temperature, application usage patterns, features selected and voice or data transmissions when using the mobile phone.

#### 86 Guidelines for safe and efficient use M600i This Download from Www.Somanuals.com, All Manuals Search And Download.

Turn off your mobile phone before removing the battery. Do not allow the battery to be put into the mouth. Battery electrolytes may be toxic if swallowed. Do not let the metal contacts on the battery touch another metal object. This could shortcircuit and damage the battery. Use the battery for the intended purpose only.

#### Personal medical devices

Mobile phones may affect the operation of cardiac pacemakers and other implanted equipment. Please avoid placing the mobile phone over the pacemaker, e.g. in your breast pocket. When using the mobile phone, place it at the ear opposite the pacemaker. If a minimum distance of 15 cm (6 inches) is kept between the mobile phone and the pacemaker, the risk of interference is limited. If you have any reason to suspect that interference is taking place, immediately turn off your mobile phone. Contact your cardiologist for more information. For other medical devices, please consult your physician and the manufacturer of the device.

#### Driving

Please check if local laws and regulations restrict the use of mobile phones while driving or require drivers to use handsfree solutions. We recommend that you use only Sony Ericsson handsfree solutions intended for use with your product.

Please note that because of possible interference to electronic equipment, some vehicle manufacturers forbid the use of mobile phones in their vehicles unless a handsfree kit with an external antenna supports the installation.

Always give full attention to driving and pull off the road and park before making or answering a call if driving conditions so require.

#### **Emergency calls**

Mobile phones operate using radio signals, which cannot guarantee connection under all conditions. Therefore you should never rely solely upon any mobile phone for essential communications (e.g. medical emergencies).

Emergency calls may not be possible in all areas, on all cellular networks, or when certain network services and/or mobile phone features are in use. Check with your local service provider.

#### Antenna

This phone contains a built in antenna. Use of antenna devices not marketed by Sony Ericsson specifically for this model could damage your mobile phone, reduce performance, and produce SAR levels above the established limits (see below).

#### Efficient use

Hold your mobile phone as you would any other phone. Do not cover the top of the phone when in use, as this affects call quality and may cause the phone to operate at a higher power level than needed, thus shortening talk and standby times.

# Radio frequency (RF) exposure and SAR

Your mobile phone is a low-power radio transmitter and receiver. When it is turned on, it emits low levels of radio frequency energy (also known as radio waves or radio frequency fields). Governments around the world have adopted comprehensive international safety guidelines, developed by scientific organizations, e.g. ICNIRP (International Commission on Non-Ionizing Radiation Protection) and IEEE (The Institute of Electrical and Electronics Engineers Inc.), through periodic and thorough evaluation of scientific studies. These guidelines establish permitted levels of radio wave exposure for the general population. The levels include a safety margin designed to assure the safety of all persons, regardless of age and health, and to account for any variations in measurements.

Specific Absorption Rate (SAR) is the unit of measurement for the amount of radio frequency energy absorbed by the body when using a mobile phone. The SAR value is determined at the highest certified power level in laboratory conditions, but the actual SAR level of the mobile phone while operating can be well below this value. This is because the mobile phone is designed to use the minimum power required to reach the network.

Variations in SAR below the radio frequency exposure guidelines do not mean that there are variations in safety. While there may be differences in SAR levels among mobile phones, all Sony Ericsson mobile phone models are designed to meet radio frequency exposure guidelines.

For phones sold in the U.S., before a phone model is available for sale to the public, it must be tested and certified to the FCC that it does not exceed the limit established by the government-adopted requirement for safe exposure. The tests are performed in positions and locations (that is, at the ear and worn on the body) as required by the FCC for each model. For body worn operation, this phone has been tested and meets FCC RF exposure guidelines when the handset is positioned a minimum of 15 mm from the body without any metal parts in the vicinity of the phone or when used with the original Sony Ericsson body worn accessory intended for this phone. Use of other accessories may not ensure compliance with FCC RF exposure guidelines. A separate leaflet with SAR information for this mobile phone model is included with the material that comes with this mobile phone. This information can also be found, together with more information on radio frequency exposure and SAR, on: www.sonyericsson.com.

#### Accessible Solutions/Special Needs

For phones sold in the U.S., you can use your TTY terminal with your Sony Ericsson mobile phone (with the necessary accessory). For information on Accessible Solutions for individuals with special needs call the Sony Ericsson Special Needs Center at 877 878 1996 (TTY) or 877 207 2056 (voice), or visit the Sony Ericsson Special Needs Center at *www.sonyericsson-snc.com*.

# Disposal of old electrical & electronic equipment

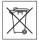

This symbol on the product or on its packaging indicates that this product shall not be treated as household waste

Instead it shall be handed over to the applicable collection point for the recycling of electrical and electronic equipment. By ensuring this product is disposed of correctly, you will help prevent potential negative consequences for the environment and human health, which could otherwise be caused by inappropriate waste handling of this product. The recycling of materials will help to conserve natural resources. For more detailed information about recycling of this product, please contact your local city office, your household waste disposal service or the shop where you purchased the product.

#### Disposing of the battery

Please check local regulations for disposal of batteries or call your local Sony Ericsson Call Center for information.

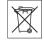

The battery should never be placed in municipal waste. Use a battery disposal facility if available.

## Memory Stick Micro™ (M2™)

The medium indicating "class0" is for use with the bundled product. Certain functions might be limited when using "Class 0" medium with any other product.

## End User Licence Agreement

This wireless device, including without limitation any media delivered with the device, ("Device") contains software owned by Sony Ericsson Mobile Communications AB and its affiliated companies ("Sony Ericsson") and its third party suppliers and licensors ("Software").

As user of this Device, Sony Ericsson grants you a non-exclusive, non-transferable, non-assignable license to use the Software solely in conjunction with the Device on which it is installed and/or delivered with. Nothing herein shall be construed as a sale of the Software to a user of this Device.

You shall not reproduce, modify, distribute, reverse engineer, decompile, otherwise alter or use any other means to discover the source code of the Software or any component of the Software. For avoidance of doubt, you are at all times entitled to transfer all rights and obligations to the Software to a third party, solely together with the Device with which you received the Software, provided always that such third party agrees in writing to be bound by these rules.

You are granted this license for a term of the useful life of this Device. You can terminate this license by transferring all your rights to the Device on which you have received the Software to a third party in writing. If you fail to comply with any of the terms and conditions set out in this license, it will terminate with immediate effect.

Sony Ericsson and its third party suppliers and licensors are the sole and exclusive owner of and retain all rights, title and interest in and to the Software. Sony Ericsson, and, to the extent that the Software contains material or code of a third party, such third party, shall be entitled third party beneficiaries of these terms.

The validity, construction and performance of this license shall be governed by the laws of Sweden. The foregoing shall apply to the full extent permitted by, when applicable, statutory consumer rights.

## Limited Warranty

Sony Ericsson Mobile Communications AB, S-221 88 Lund, Sweden, (Sony Ericsson), provides this Limited Warranty for your mobile phone and original accessory delivered with your mobile phone (hereinafter referred to as "Product"). Should your Product need warranty service, please return it to the dealer from whom it was purchased, or contact your local Sony Ericsson Call Center (national rates may apply) or visit *www.sonyericsson.com* to get further information.

#### Our warranty

Subject to the conditions of this Limited Warranty, Sony Ericsson warrants this Product to be free from defects in design, material and workmanship at the time of its original purchase by a consumer, and for a subsequent period of one (1) year.

#### What we will do

If, during the warranty period, this Product fails to operate under normal use and service, due to defects in design, materials or workmanship, Sony Ericsson authorised distributors or service partners, in the country/region\* where you purchased the Product, will, at their option, either repair or replace the Product in accordance with the terms and conditions stipulated herein.

Sony Ericsson and its service partners reserve the right to charge a handling fee if a returned Product is found not to be under warranty according to the conditions below.

Please note that some of your personal settings, downloads or other information may be lost when your Sony Ericsson Product is repaired or replaced. At present Sony Ericsson may be prevented by applicable law, other regulation or technical restrictions from making a backup copy of certain downloads. Sony Ericsson does not take any responsibility for any lost information of any kind and will not reimburse you for any such loss. You should always make backup copies of all the information stored on your Sony Ericsson Product such as downloads, calendar and contacts before handing in your Sony Ericsson Product for repair or replacement.

#### Conditions

- The warranty is valid only if the original proof of purchase issued to the original purchaser by a Sony Ericsson authorised dealer, specifying the date of purchase and serial number\*\*, for this Product, is presented with the Product to be repaired or replaced. Sony Ericsson reserves the right to refuse warranty service if this information has been removed or changed after the original purchase of the Product from the dealer.
- 2. If Sony Ericsson repairs or replaces the Product, the repaired or replaced Product shall be warranted for the remaining time of the original warranty period or for ninety (90) days from the date of repair, whichever is longer. Repair or replacement may involve the use of functionally equivalent reconditioned units. Replaced parts or components will become the property of Sony Ericsson.
- 3. This warranty does not cover any failure of the Product due to normal wear and tear, or due to misuse, including but not limited to use in other than the normal and customary manner, in accordance with the Sony Ericsson instructions for use and maintenance of the Product. Nor does this warranty cover any failure of the Product due to accident, software or hardware modification or adjustment, acts of God or damage resulting from liquid. A rechargeable battery can be charged and discharged hundreds of times. However, it will eventually wear out this is not a defect. When the talk-time or standby time is noticeably shorter, it is time to replace your battery. Sony Ericsson recommends that you use only batteries and chargers approved by Sony Ericsson. Minor

variations in display brightness and color may occur between phones. There may be tiny bright or dark dots on the display. These are called defective pixels and occur when individual dots have malfunctioned and can not be adjusted. Two defective pixels are deemed acceptable.

- Since the cellular system on which the Product is to operate is provided by a carrier independent from Sony Ericsson, Sony Ericsson will not be responsible for the operation, availability, coverage, services or range of that system.
- This warranty does not cover Product failures caused by installations, modifications, or repair or opening of the Product performed by a non-Sony Ericsson authorised person.
- 6. The warranty does not cover Product failures which have been caused by use of accessories or other peripheral devices which are not Sony Ericsson branded original accessories intended for use with the Product.
- Tampering with any of the seals on the Product will void the warranty.
- 8 THERE ARE NO EXPRESS WARRANTIES WHETHER WRITTEN OR ORAL. OTHER THAN THIS PRINTED LIMITED WARRANTY, ALL IMPLIED WARRANTIES INCLUDING WITHOUT LIMITATION THE IMPLIED WARRANTIES OF MERCHANTABILITY OR FITNESS FOR A PARTICULAR PURPOSE. ARE LIMITED TO THE DURATION OF THIS LIMITED WARRANTY, IN NO EVENT SHALL SONY ERICSSON OR ITS LICENSORS BE LIABLE FOR INCIDENTAL OR CONSEQUENTIAL DAMAGES OF ANY NATURE WHATSOEVER, INCLUDING BUT NOT LIMITED TO LOST PROFITS OR COMMERCIAL LOSS; TO THE FULL

## EXTENT THOSE DAMAGES CAN BE DISCLAIMED BY LAW.

Some countries/states do not allow the exclusion or limitation of incidental or consequential damages, or limitation of the duration of implied warranties, so the preceding limitations or exclusions may not apply to you.

The warranty provided does not affect the consumer's statutory rights under applicable legislation in force, nor the consumer's rights against the dealer arising from their sales/purchase contract.

\*EUROPEAN UNION (EU)

If you have purchased your Product in an EU country you can have your Product serviced, under the conditions set out above, within the warranty period in any EU country where an identical Product is sold by an authorised Sony Ericsson distributor. To find out if your Product is sold in the EU country you are in, please call the local Sony Ericsson Call Center. Please observe that certain services may not be possible elsewhere than in the country of original purchase, for example due to the fact that your Product may have an interior or exterior which is different from equivalent models sold in other EU countries. It may not be possible to repair SIMlocked Products.

\*\* In some countries/regions additional information is requested. If so, this is clearly shown on the valid proof of purchase.

#### FCC Statement

This device complies with Part 15 of the FCC rules. Operation is subject to the following two conditions: (1) This device may not cause harmful interference, and (2) This device must accept any interference received,

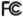

#### M600i

00i Guidelines for safe and efficient use 91

including interference that may cause undesired operation.

#### Bluetooth wireless technology

Bluetooth Qualified Design ID is B011112.

## **Declaration of Conformity**

We, Sony Ericsson Mobile Communications AB of Nya Vattentornet S-221 88 Lund, Sweden declare under our sole responsibility that our product Sony Ericsson type FAD-3022012-BV and in combination with our accessories, to which this declaration relates is in conformity with the appropriate standards 3GPP TS 51.010-1, EN 301908-1, EN 300328, EN 301489-7, EN 301489-17, EN 301489-24, EN 60950, following the provisions of Radio Equipment and Telecommunication Terminal Equipment directive **99/5/EC** with requirements covering EMC directive **89/336/EEC**, and Low Voltage directive **73/23/** EEC.

Lund, March 2006

**C F** 0682

Rofi Cento.

Shoji Nemoto Head of Product Business Unit GSM/UMTS

We fulfil the requirements of the R&TTE Directive (99/5/EC).

#### 92 Guidelines for safe and efficient use M600i This i Download from Www.Somanuals.com, All Manuals Search And Download.se.

| Technical data                                    |                                                                                                    | Bluetooth <sup>™</sup><br>wireless | This product is<br>manufactured to comply                                                                                                    |
|---------------------------------------------------|----------------------------------------------------------------------------------------------------|------------------------------------|----------------------------------------------------------------------------------------------------|
| General                                           |                                                                                                    | technology                         | with the Bluetooth specification 2.0                                                                                                    |
| Size<br>Weight                                    | 107 x 54 x 15 mm<br>112 g with battery                                                               | Infrared                           | IrDA-SIR and IrObex supported                                                                                                    |
| Battery type and<br>capacity                      | BST-33, 900 mAh                                                                                      | Media formats                      |                                                                                                    |
| System and power class                            | E-GSM 900 Class 4<br>GSM 1800 Class 1<br>GSM 1900 Class 1<br>UMTS 2100 Class 3                       | Image                              | BMP (.bmp), GIF (.gif,<br>including animated), JPEG<br>(.jpg), MBM (.mbm), PNG<br>(.png), WMBMP (.wbm)<br>3GPP (.3ga), AAC-LC                                                                                                   |
| Operating system                                  | Symbian OS v9.1 with<br>UIQ 3.0 user interface and<br>applications environment                       | Audio                              | (.aac/.m4a), AAC+(.aac),<br>E-AAC+(.aac), AMR-NB<br>(.amr), AU (.au), iMelody<br>(.imy), MIDI (.mid), SP-<br>MIDI (.mid), MP3 (.mp3),<br>Beatnik (.rmf), WAV<br>(.wav), XMF (.mxmf),<br>DLS, Real Audio (.ra),<br>M3U playlists |
| Internal user<br>storage<br>Additional<br>storage | Up to 60 MB user data<br>Memory Stick Micro <sup>TM</sup><br>( $M2^{TM}$ ), up to 4 GB<br>supported. |                                    |                                                                                                    |
|                                                   | 64 MB Memory Stick<br>Micro (M2) supplied.                                                           | Video                              | 3GPP (.3gp), MP4 (.mp4),<br>Real Media (.ram, .rm)                                                                                                    |
| Connectivity                                      |                                                                                                    | Document form                      | nats                                                                                                    |

| Cable Fast port<br>USB 2.0 compliant, low<br>speed (1.5 Mbps) and full<br>speed (12 Mbps) | USB 2.0 compliant, low  |                           | 97, 2000, 2002 (XP), 2003<br>97, 2000, 2002 (XP), 2003 |
|-------------------------------------------------------------------------------------------|-------------------------|---------------------------|--------------------------------------------------------|
|                                                                                           | Microsoft<br>PowerPoint | 97, 2000, 2002 (XP), 2003 |                                                        |
|                                                                                           |                         |                           |                                                        |

Adobe Acrobat 1.0, 1.1, 1.2, 1.3, 1.4, 1.5, (PDF) 1.6

93

M600i Technical data TI Pownload from Www.Somanuals.com. All Manuals.Search And Pownload e use.

## Index

Δ Accept calls 65 Accessories - connecting 12 Add to contacts 66 Alarms 53 75 ALS settings 69 Application launcher 57 Applications - installing 55 - overview 0 - removing 55 - start and leave 9 - switching between 10 Area information 25 - settings 77 Auto pairing 70 Auto setup 25, 61

#### В

94

Back light 72 Backing up data 60 Backup 59, 60 Backup Manager 60 Battery 6 - charging 72 - charging via USB 59, 72 Beamed messages 25

Index

Bluetooth 57, 70 - service 71 Bluetooth wireless technology, see Bluetooth 70 Bonding 70 Browser, see Web 35 Business card, see owner card 30 Button settings 74 C Calculator 52 Calculator 52

Calendar 33 - invitations 33 Call log 23 Call meter 69 Call settings 65 Call waiting 67 Calling cards 24 - settings 66 Calls - conference calls 23 - emergency calls 22 - incoming 22 - making 21 - more than one 22 - outgoing 21 - receiving 22 Certificate manager 78 Charging the battery 6, 59, 72 Clock, see Time 53

Compose a melody 48

#### M600i

This Download from Www.Somanuals.com. All Manuals Search And Download.

Computer modem 59 Conference calls 23 Connecting accessories 12 Connections 70 Connections manager 59 Contacts 30 - copy to and from SIM card 32 - creating 31 - editing 31 - importing entries 7 - managing 32 - owner card 30 - photos in contacts 31 - voice dialling 32 Control panel 65, 73 - call settings 65 - connections 70, 73 - device settings 72 - messaging settings 77 - other settings 80 - security 78 - sounds and alerts 75 Converter 52 D Data - transferring between phones 20 Date 77 Declaration of Conformity 92 Device management 73

Digital business card, see Owner card 30 Divert calls 67 Document viewers 49 Downloading files 37 F Email 27 - push email 29 - settings 61, 62 - synchronization accounts 29 Emergency calls 22 EMS see SMS 26 Entering text 15 - handwriting recognition 18 - keyboard 16 - virtual keyboard 17 Equalizer 41, 76 F Fax 26 File manager 54 File transfer 57, 58, 72 Flag call 67 Flight mode 7, 74 Folders 25 - menu 14 Formats 74 Formatting Memory Stick 55 G Games 49

Index

95

#### M600j

Device settings 72

Download from Www.Somanuals.com. All Manuals Search And Download.e use.

H Handsfree - settings 67 Handwriting recognition 18, 76 Help texts in the phone 14 Hide number 68 HTML-mail 28

Icons 11 IMAP account 26, 28 Infrared port 58, 71 Installing applications 55 Internet - accounts 61

- browsing 35
- settings 61

#### J

Java certificates 78 Jog Dial 8 Jotter, see Notes 51

#### Κ

Keyboard 16 - virtual 17 Keyboard functions 10 Keylock 19, 80

#### L

Languages 81 Local synchronization 59 Location 74 Locks 78 М Master reset 81 Media player 40 Meeting request, see Invitations 33 Memory Stick Micro (M2) 12 - formatting 55 - renaming 55 Messaging 25 - area information 25 - area information settings 77 - auto setup 61 - email 27 - email settings 61, 62 - folders 25 - HTML-mail 28 - IMAP account 26, 28 - MMS 26 - MMS settings 61, 65 - settings 77 - SMS 26 - SMS settings 78 MIDlet settings 80 Migrating data 20 **MMS 26** - settings 61, 65 Mobile networks 71

Multimedia files 15 Music

#### 96 Index

#### M600i

This Download from Www.Somanuals.com All Manuals Search And Download.

adjusting sound 41
managing track 41
playback 41
playing 40
playlist 40
MusicDJ 48
My card 30

#### Ν

Navigation 8 Notes 51 Number formats 74

#### Ο

On/Off 7 Online 43 On-screen keyboard 17 Organizing information - file manager 54 - folder menu 14 - multimedia files 15 Other settings 80 Overview 5 Owner card 30

#### Ρ

Pairing 57, 70 - pairing devices 70 - passcode 70 - passkey 70 PC Suite 56 - telephone as a modem 59  $Pdf_{\perp} = 50$ Phone 21 - business phone services 24 - calling cards 24 - speed dial 23 - voice control 21, 23 Phone mode 58, 59, 72 Phone settings 65 Phonebook see Contacts 30 Pictures 44 - managing picture files 45 Playback 41 Playlist 40 PlavNow 43 Power cave 7/ Predictive text 76 Predictive text input 16 C **Ouickoffice** 49

#### R

Remote synchronization 60 Resetting phone 81 Restoring data 60 Restrict calls - settings 68 RSS feeds 38 S

Screen saver 75 Security 78

#### M600i

Index 97

Download from Www.Somanuals.com. All Manuals Search And Download.e use.

Send as 13 57 Services Bluetooth 71 Setup wizard 81 Silent mode 20 SIM card - inserting 6 Slideshows 45 **SMS 26** - answering with MMS 26 - delivery report 26, 78 - settings 78 Software - updating 13 Sonv Ericsson PC Suite, see PC Suite 56 Sound in the phone 19 Sound recorder 47 Speed dial 23 Stopwatch 54 Storage wizard 56 Streaming media 43 Synchronization 59 - remote 60

#### Т

Task manager 10 Tasks 51 Technical data 93 Text entry 15 Text input 76 Text messages, see SMS 26 Themes 76 Time 53, 77 Time & date 77 Time zones 74 Timer 54 To do, see Tasks 51 Tone-based services 23 Transferring data 20 Troubleshooting 81 Trusting a device 57 Try and buy applications 12 TTY - settings 68

#### U

Updating software 13 Upgrading 20 USB 58, 72 - charging battery 72 User greating 77

#### V

Vibrating alerts 75 Video - managing clips 42 - playing 42 Viewers 49 Virtual keyboard 17, 76 Voice control 21, 23, 68 Voice dialling 32 Voice mail 69 Volume

#### 98 Index

#### M600i

This Download from Www.Somanuals.com, All Manuals Search And Download.

#### - adjusting 19 VPN - accounts 80

- accounts 80
- settings 61

#### W

- Wallpaper 77 Wap push 78 Warranty 89 Web
  - accounts 61
  - blocking popups 37
  - bookmarks 36
  - browsing 35
  - delete private data 38
  - history list 37
  - remember password-function 36
  - secure (https) connection 35
  - settings 61
  - viewing pages offline 37

#### Ζ

Zooming 13

Free Manuals Download Website <u>http://myh66.com</u> <u>http://usermanuals.us</u> <u>http://www.somanuals.com</u> <u>http://www.4manuals.cc</u> <u>http://www.4manuals.cc</u> <u>http://www.4manuals.cc</u> <u>http://www.4manuals.com</u> <u>http://www.404manual.com</u> <u>http://www.luxmanual.com</u> <u>http://aubethermostatmanual.com</u> Golf course search by state

http://golfingnear.com Email search by domain

http://emailbydomain.com Auto manuals search

http://auto.somanuals.com TV manuals search

http://tv.somanuals.com